# **Control Performance Analyzer 3**

Release 2.1.5

## **Operating Manual**

#### © VAT Vakuumventile AG 2023

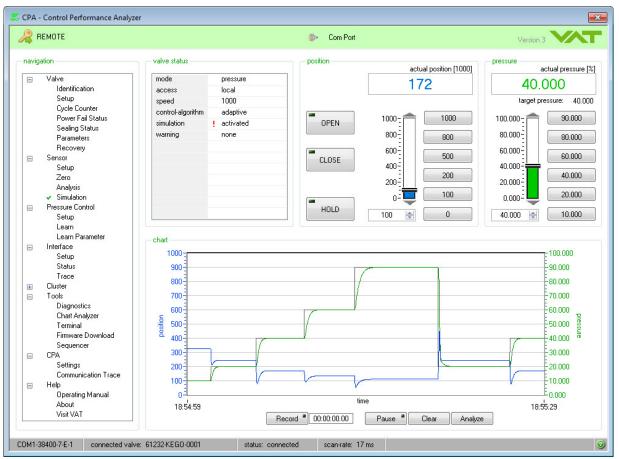

### Imprint

#### © VAT Vakuumventile AG 2023

No part of these Instructions may be reproduced in any way (photo copies, microfilms or any other reproduction processes) nor may it be manipulated with electronic systems, duplicated or distributed without written permission from VAT. Offenders are liable to pay damages.

The original VAT firmware and updated state of the art versions of the VAT firmware are intended for use with VAT products. The VAT firmware contains a limited, time unlimited user license. The VAT firmware may not be used for purposes other than those intended nor is it permitted to make copies of the VAT firmware. In particular, it is strictly forbidden to give copies of the VAT firmware to other people.

The use of trade names, brand names, trademarks, etc. in these Instructions does not entitle third parties to consider these names to be unprotected and to use them freely. This is in accordance with the meaning of the laws and acts covering brand names and trademarks.

Printed: September 2023 in (whereever you are located)

#### Publisher

VAT Vakuumventile AG, CH-9469 Haag, Switzerland

#### Production

VAT Vakuumventile AG, CH-9469 Haag, Switzerland

3

# **Table of Contents**

|          |                                                                                      | 0  |
|----------|--------------------------------------------------------------------------------------|----|
| Part I   | Introduction                                                                         | 6  |
| 1        | Use of product                                                                       | 7  |
| 2        | Technical data                                                                       |    |
| Part II  | Installation                                                                         | 7  |
| 1        | Installation onto your PC                                                            | 7  |
| 2        | Start Installation procedure                                                         |    |
| Part III | General                                                                              | 11 |
| 1        | Connect Valve to PC                                                                  |    |
| 2        | Start up                                                                             | 13 |
| 3        | Port Selection                                                                       |    |
|          | Connect CPA to VAT valve                                                             |    |
|          | Stand alone operation                                                                |    |
| 4<br>5   | Main screen of Control Performance Analyser           Setpoint Position and Pressure |    |
| 6        | Chart Recorder Analyser                                                              |    |
| 0<br>7   | Explanation of Button (window top bar)                                               |    |
|          | CPA status bar                                                                       |    |
| 8        | Basic functions – use LOCAL MODE                                                     |    |
| 9        | Error Condition Diagnostics                                                          | 23 |
| Part IV  | Valve                                                                                | 23 |
| 1        | Identification                                                                       |    |
| 2        | Setup                                                                                |    |
| 3        | Cycle Counter                                                                        |    |
| 4        | Power fail status                                                                    |    |
| 5        | Compressed air status                                                                | 27 |
| 6        | Sealing Status                                                                       |    |
| 7        | Parameters                                                                           | 29 |
| 8        | Recovery                                                                             | 30 |
| Part V   | Sensor                                                                               | 31 |
| 1        | Setup                                                                                | 31 |
| 2        | Setup (advanced)                                                                     | 33 |
| 3        | Zero                                                                                 |    |
| 4        | Analysis                                                                             | 37 |

4

| 5         | Simulation                                           | 39 |
|-----------|------------------------------------------------------|----|
| Part VI   | Pressure Control                                     | 40 |
| 1         | Setup single Control Mode                            |    |
| 2         | Setup all Control Modes (index)                      |    |
| 3         | Setup all Control Modes (floating point)             |    |
| 4         | Setup unique controllers                             |    |
| _         |                                                      |    |
| 5         | Learn                                                |    |
| 6         | Learn Status                                         |    |
| 7         | Learn Parameter                                      |    |
| Part VII  | Interface                                            | 50 |
| 1         | Setup                                                | 50 |
|           | Interface Setup Logic                                | 50 |
|           | Interface Setup RS232                                | 50 |
|           | Interface Setup RS485                                |    |
|           | Interface Setup DeviceNet                            |    |
|           | Interface Setup Ethernet                             |    |
|           | Interface Setup EtherCAT<br>Interface Setup Profibus |    |
|           | Interface Setup CCLink                               |    |
| 2         | Status                                               |    |
|           | Interface Status Logic                               |    |
|           | Interface Status RS232                               |    |
|           | Interface Status RS485                               | 60 |
|           | Interface Status DeviceNet                           | 60 |
|           | Interface Status EtherNet                            | 61 |
|           | Interface Status EtherCAT                            |    |
|           | Interface Status Profibus                            |    |
| 3         | Interface Status CCLink                              |    |
| 3         | Trace                                                |    |
| Part VIII | Cluster                                              | 68 |
| 1         | Cluster Setup                                        |    |
| 2         | Cluster Status                                       | 69 |
| Part IX   | Tools                                                | 70 |
| 1         | Diagnostics                                          | 71 |
| י<br>ה    | -                                                    |    |
| 2         | Chart Analyzer                                       |    |
| 3         | Terminal                                             |    |
| 4         | Firmware Download                                    |    |
| 5         | Sequencer                                            |    |
| Part X    | СРА                                                  | 80 |
|           |                                                      |    |
| 1         | Settings                                             | 80 |

|         |                     | Contents | 5  |
|---------|---------------------|----------|----|
| 2       | Communication Trace |          | 82 |
| Part XI | Help                |          | 83 |
| 1       | About               |          | 83 |
| 2       | Visit VAT           |          | 83 |
| 3       | Trouble shooting    |          | 83 |
| 4       | Spare parts         |          | 85 |

## 1 Introduction

| Keip - About       Software details         edition       CPA - Control Performance Analyzer         version       3         date       yyyy/mm/dd         release       x.x.x         company data         name       VAT Vakuumventile AG         street       Seelistrasse         postcode       CH-9469         town       Haag         country       Switzerland         web       www.vatvalve.com         email       CH@vatvalve.com         tel       ++41 81 771 61 61         fax       ++41 81 771 48 30 | Version<br>3         | Release<br>2.1.5                   |  |
|----------------------------------------------------------------------------------------------------|----------------------|------------------------------------|--|
| software details         edition       CPA - Control Performance Analyzer         version       3         date       yyyy/mm/dd         release       x.x.x         company data         name       VAT Vakuumventile AG         street       Seelistrasse         postcode       CH-9469         town       Haag         country       Switzerland         web       www.vatvalve.com         email       CH@vatvalve.com         tel       ++41 81 771 61 61                                                        |                      | n                                  |  |
| software details         edition       CPA - Control Performance Analyzer         version       3         date       yyyy/mm/dd         release       x.x.x         company data         name       VAT Vakuumventile AG         street       Seelistrasse         postcode       CH-9469         town       Haag         country       Switzerland         web       www.vatvalve.com         email       CH@vatvalve.com         tel       ++41 81 771 61 61                                                        | 🗶 Help - About       | X                                  |  |
| edition       CPA - Control Performance Analyzer         version       3         date       yyyy/mm/dd         release       x.x.x         company data         name       VAT Vakuumventile AG         street       Seelistrasse         postcode       CH-9469         town       Haag         country       Switzerland         web       www.vatvalve.com         email       CH@vatvalve.com         tel       ++41 81 771 61 61                                                                                 |                      | VAT                                |  |
| version       3         date       yyyy/mm/dd         release       x.x.x         company data         name       VAT Vakuumventile AG         street       Seelistrasse         postcode       CH-9469         town       Haag         country       Switzerland         web       www.vatvalve.com         email       CH@vatvalve.com         tel       ++41 81 771 61 61                                                                                                    | – software details - |                                    |  |
| date       yyyy/mm/dd         release       x.x.x         company data         name       VAT Vakuumventile AG         street       Seelistrasse         postcode       CH-9469         town       Haag         country       Switzerland         web       www.vatvalve.com         email       CH@vatvalve.com         tel       ++41 81 771 61 61                                                                                                    | edition              | CPA - Control Performance Analyzer |  |
| release       x.x.x         company data                                                                                                    | version              | 3                                  |  |
| company data         name       VAT Vakuumventile AG         street       Seelistrasse         postcode       CH-9469         town       Haag         country       Switzerland         web       www.vatvalve.com         email       CH@vatvalve.com         tel       ++41 81 771 61 61                                                                                                    | date                 | yyyy/mm/dd                         |  |
| nameVAT Vakuumventile AGstreetSeelistrassepostcodeCH-9469townHaagcountrySwitzerlandwebwww.vatvalve.comemailCH@vatvalve.comtel++41 81 771 61 61                                                                                                    | release              | 8.8.8                              |  |
| postcode     CH-9469       town     Haag       country     Switzerland       web     www.vatvalve.com       email     CH@vatvalve.com       tel     ++41 81 771 61 61                                                                                                    |                      |                                    |  |
| townHaagcountrySwitzerlandwebwww.vatvalve.comemailCH@vatvalve.comtel++41 81 771 61 61                                                                                                    |                      |                                    |  |
| country     Switzerland       web     www.vatvalve.com       email     CH@vatvalve.com       tel     ++41 81 771 61 61                                                                                                    |                      |                                    |  |
| web www.vatvalve.com<br>email CH@vatvalve.com<br>tel ++41 81 771 61 61                                                                                                    |                      | -                                  |  |
| email         CH@vatvalve.com           tel         ++41 81 771 61 61                                                                                                    | -                    |                                    |  |
| tel ++41 81 771 61 61                                                                                                    |                      |                                    |  |
|                                                                                                    |                      | _                                  |  |
| fax ++41 81 771 48 30                                                                                                    |                      |                                    |  |
|                                                                                                    | fax                  | ++41 81 771 48 30                  |  |
|                                                                                                    | ready                |                                    |  |

© VAT Vakuumventile AG 2023

7

## 1.1 Use of product

Use this product for computers operated by:

- Microsoft Windows® 7
- Microsoft Windows® 8
- Microsoft Windows® 10

This software provides control functions for VAT-control valves with D-Sub service connector:

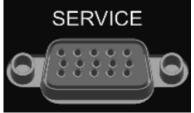

Using this software, basic functions like "setup of controller", "open valve", "close valve", "learn", "updownload of learned data" can be executed, and many convenient functions like "monitoring pressure/ position", "analysis of pressure control performance", "communication monitor", etc) are available.

## 1.2 Technical data

This CPA software requires:

- 500 MB disk space
- 512 MB RAM
- RS232 serial com port or USB-to-RS232 converter (recommended with FTDI chip) / PCMCIA Card
- 1024x768 minimum resolution for the display
- Administrator rights for your PC
- Service cable refer to: <u>«Connect Valve to PC</u>»

This software has a self-detecting function which recognizes the type of the connected valve. According to this information, corresponding functions, screens and menus are provided.

## 2 Installation

'Control Performance Analyzer 3' and 'Installation Instruction' are available as download form VAT homepage:

https://www.vatvalve.com/downloads

Note: Save the Zip file CPA and the CPA Installation Instruction on your PC.

## 2.1 Installation onto your PC

Note: This software can only be installed, if the "logged-on" user owns Administrator privileges.

If you are not able to install this program, please contact your System Administrator or Help Desk.

## 2.2 Start Installation procedure

1. "Unzip" the CPA

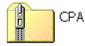

2. "Double-Click" the folder

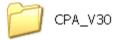

3. "Double-Click" the icon "setup"

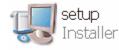

After the install-program has been started, following the displayed dialog:

| 🖏 VAT - Control Performance Analyzer 3                           | - • •  |
|------------------------------------------------------------------|--------|
| Leader in Vacuum Valves                                          |        |
| Welcome to the installation of the Control PerformanceAnalyzer 3 |        |
| System Requirements:<br>Windows® 7 or later                      |        |
| Please wait while the installer initializes.                     |        |
|                                                                  |        |
|                                                                  |        |
|                                                                  |        |
|                                                                  |        |
|                                                                  | Cancel |
|                                                                  | Cancel |

4. Select the primary installation directory and click the button [Next]:

9

| 💹 VAT - Control Performance Analyzer 3                                                                                                    | [   | - • •  |
|----------------------------------------------------------------------------------------------------|-----|--------|
| <b>Destination Directory</b><br>Select the installation directories.                                                                                               |     | VAT    |
| All software will be installed in the following locations. To install software into a<br>different location, click the Browse button and select another directory. |     |        |
| Directory for VAT - Control Performance Analyzer 3                                                                                                    |     |        |
| C:\Program Files (x86)\VAT Vacuum Valves\CPA\3.0\                                                                                                    | Bro | wse    |
| Directory for National Instruments products                                                                                                    |     |        |
| C:\Program Files (x86)\National Instruments\                                                                                                    | Bro | wse    |
|                                                                                                    |     |        |
|                                                                                                    |     |        |
| << Back Next                                                                                                    |     | Cancel |

### 5. Agree the license agreement and click the button [Next] to begin installation:

| 😡 VAT - Control Performance Analyzer 3                                                                                                    |                                                                                                    |
|----------------------------------------------------------------------------------------------------|----------------------------------------------------------------------------------------------------|
| License Agreement<br>You must accept the licenses displayed below to proc                                                                                                    | reed.                                                                                                    |
| Software License<br>Title to all software provided as separate modules or embedded<br>remain the property of VAT or VAT's licensors. VAT grants to C<br>the Software together with the Goods. Customer shall not decor<br>the Software, and may create derivative works only to the exter<br>sublicense, assign, copy, distribute or disclose any portion of the | ustomer a non-exclusive, limited license to use<br>mpile, disassemble or otherwise reverse engineer<br>nt permitted by VAT. Customer shall not<br>e Software to a third party without the express |
| written consent of VAT. Customer may transfer or sell its license<br>the Goods to a transferee which has accepted this Article in wr                                                                                                    |                                                                                                    |
|                                                                                                    | I accept the License Agreement.<br>I do not accept the License Agreement.                                                                                                    |
|                                                                                                    | << Back Next >> Cancel                                                                                                    |

6. Click the button [Next]:

### 10 Operating Manual

| WVAT - Control Performance Analyzer 3                                                                   |        |
|----------------------------------------------------------------------------------------------------|--------|
| Start Installation<br>Review the following summary before continuing.                                   | VAT    |
| Upgrading<br>• VAT - Control Performance Analyzer 3                                                     |        |
| Adding or Changing<br>• NI-VISA 14.0<br>Run Time Support                                                |        |
|                                                                                                    |        |
| I                                                                                                    |        |
|                                                                                                    |        |
| Click the Next button to begin installation. Click the Back button to change the installation settings. |        |
| Save File << Back Next >>                                                                               | Cancel |

#### 7. Wait until "Overall Progress is 100% Complete":

| 😡 VAT - Control Performance Analyzer 3 |                        |
|----------------------------------------|------------------------|
|                                        |                        |
|                                        |                        |
| $\sim$                                 |                        |
|                                        |                        |
| Overall Progress: 25% Complete         |                        |
|                                        |                        |
|                                        |                        |
| Validating install                     |                        |
|                                        |                        |
|                                        |                        |
|                                        |                        |
|                                        |                        |
|                                        |                        |
|                                        |                        |
|                                        | << Back Next >> Cancel |

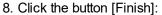

| IVAT - Control Performance Analyzer 3                                                                                                    |                                                                                                    |                                                                                                    |                                                                                   |
|----------------------------------------------------------------------------------------------------|----------------------------------------------------------------------------------------------------|----------------------------------------------------------------------------------------------------|-----------------------------------------------------------------------------------|
| Installation Complete                                                                                                    |                                                                                                    |                                                                                                    | VAT                                                                               |
| Serial Interface Port (COM-Port) → Real or Virtual<br>Note: If your computer hardware doesn't support a real<br>on a DB9 male connector please read the following info                                                                                                    | serial interface port (                                                                                                    | COM - communica                                                                                                    | tions port) based                                                                 |
| USB-to-RS232 Converters / PCMCIA Cards<br>The communication between the valve controller and th<br>is based on the serial RS232 protocol. If your hardware<br>usually DB9 connector) you can use a USB-to-RS232 c<br>port. Usually USB (universal serial bus) is the commonly<br>a USB-to-RS232 converter can be used to communicate<br>Experience has shown that some USB-to-RS232 conver<br>RS232 converter with FTDI chipset. Alternatively you c | e doesn't support a re-<br>converter to extend yo<br>y used interface port o<br>e with the service por<br>erters do not work pro | al serial interface p<br>pur hardware with<br>on most computer<br>t of the valve cont<br>pperly. VAT recom<br>d to expand your of | port (COM port,<br>a virtual COM<br>equipment. Hence<br>troller.<br>mends USB-to- |
|                                                                                                    |                                                                                                    |                                                                                                    |                                                                                   |
|                                                                                                    | << Back                                                                                                    | Next >>                                                                                                    | Finish                                                                            |

9. If this screen appears click the button [Restart] otherwise proceed with step 10:

| VAT - C | ontrol Performance Analyzer 3.0                                                                                                    | $\times$ |
|---------|----------------------------------------------------------------------------------------------------|----------|
| Q       | You must restart your computer to complete this operation.<br>If you need to install hardware now, shut down the computer. If you<br>choose to restart later, restart your computer before running any of this<br>software. |          |
|         | Restart Shut Down Restart Later                                                                                                    |          |

After restart of your computer the "Control Performance Analyzer" is ready for use.

10. Connect your valve to the PC as described in «Connect Valve to PC»

## 3 General

Note:

- The CPA 3 displays always the connected valve automatically.
- All window screen-shoots in this "Operating Manual" are examples!
- The windows of your installed CPA 3 depend to the connected valve and the installed valve firmware.
- The manual of CPA 3 you will find in CPA 3 folder: Help > Operating Manual

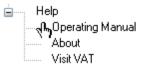

or in CPA 3 Status bar. Click [?] to open the Operating Manual.

| COM4-38400-7-6 | -1 connected valve: 61532-KEAP-ANC2/0010 | status: connected | scan-rate: 19 ms |  |
|----------------|------------------------------------------|-------------------|------------------|--|

## 3.1 Connect Valve to PC

#### Introduction

Connect the valve to your PC via a 'COM port', 'USB to RS232 converter' or 'Express card to RS232'. Use the supplied service cable, see in chapter: «<u>Spare parts</u>». The maximum cable length is 10m.

#### **Connection overview**

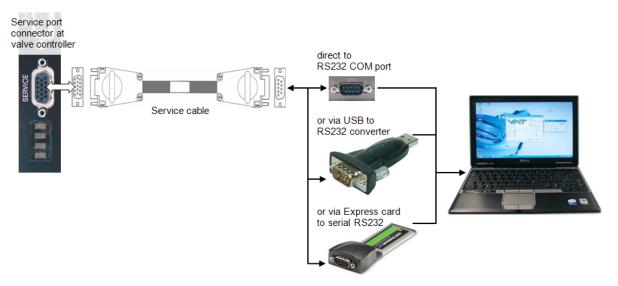

**Note:** If there is no RS232 port available on your computer, please use a 'USB to RS232 converter' (recommended with FTDI chip) or 'Express card to RS232' converter. Please use a converter that is supported by your PC and install the corresponding driver for the converter.

## 3.2 Start up

#### Introduction

Check whether the PC is connected via the service port to your valve. Make sure, that the valve is supplied by 24VDC (see cable to connector marked "Power"). The display on the valve shows the version number for a short time and than the letters 'C' and '0', after self test is finished.

You need not do any adjustments for the RS232 port in advance. Setup of the RS232-port for the PC is done automatically by Control Performance Analyzer Software.

1. Start the program on your Start-menu > All Programs > VAT Vacuum Valves >

👯 Control Performance Analyzer 3.0 🛛 📐

- 2. After start up is finished, the 'Control Performance Analyzer' displays it start up screen. (example see below)
- 3. Proceed with: «Connect CPA to VAT valve»

| 🧱 CPA - Control Performance Analyzer                                                                                                    |                                                  | ß                                                                                                    |
|----------------------------------------------------------------------------------------------------|--------------------------------------------------|----------------------------------------------------------------------------------------------------|
| 🔏 LOCAL                                                                                                    | ∯≻ Com Port                                      | Version 3.0                                                                                           |
| navigation     valve status       Valve     mode       Sensor     access       Pressure Control     speed       Interface     control-alg       Cluster     warning       Tools     Help | none OPEN 1000 1000                              | pressure           actual pressure [mTorr]           -7           10000           8000           6000 |
|                                                                                                    |                                                  | 4000     6000       2000     4000       0     2000       0     1000                                   |
| chart<br>1000<br>900<br>800<br>700<br>5                                                                                                    | Serial Port Status Connected Device              | 10000<br>9000<br>8000<br>7000<br>6000 g                                                               |
| 500<br>500<br>8<br>400<br>300<br>100<br>100<br>1858                                                                                                    | 25 time<br>Record 100:00:00 Pause 1 Clear Analyz | 5000<br>4000<br>2000<br>1000<br>18:59:05<br>ze                                                        |
| COM1-38400-7-E-1 connected valve: 61534-TEST-N                                                                                                    |                                                  | 0                                                                                                    |

Note: 'Control Performance Analyzer' check which valve is connected to the PC.

According to the type of valve (S61.2, S65IC, S65.1 etc.), slightly different screens and menus are displayed.

All necessary functions are provided to setup the valve and controller. Parameters are stored to the valve permanently.

## 3.3 Port Selection

### Introduction

With this function it is possible to change the 'Software Mode'. (Connected to VAT valve or Stand-Alone Operation)

| <b></b>           | Com P    | ort                   |            | Versi |
|-------------------|----------|-----------------------|------------|-------|
| 🐰 Serial Port Sel | ection   |                       |            | ×     |
| ④ Help            |          | Enter CPA 🗼           |            | T     |
| Software Mod      | le       |                       |            |       |
| Connect to        |          |                       |            | -     |
| ✓ Connect         |          |                       |            |       |
| Stand-A           | lone Op  | eration               |            |       |
| Serial Port       | Status   | Connected Device      | e          | *     |
| 👯 COM1            | ready    | 61534-TEST-MM4        | 1/0001     |       |
| COM3              | ready    | none                  |            |       |
| COM7              | ready    | none                  |            |       |
|                   |          |                       |            | *     |
| Bootload          | controll | er-firmware initially | 1          |       |
| port scan enable  | ed       |                       | VAT Device | s: 1  |

### 3.3.1 Connect CPA to VAT valve

1. In «Software Mode» select [Connect to VAT valve]

| 👯 Serial Port Sel                      | ection  |                  |            | ×    |
|----------------------------------------|---------|------------------|------------|------|
| Ø Help                                 |         | Enter CPA 🔿      |            | T    |
| Software Mod                           | VAT Val | ve               |            |      |
| Serial Port                            | Status  | Connected Device | 1          | *    |
| 👯 COM1                                 | ready   | 61534-TEST-MMA   | 1/0001     |      |
| COM3                                   | ready   | none             |            |      |
| COM7                                   | ready   | none             |            |      |
|                                        |         |                  |            | -    |
| Bootload controller-firmware initially |         |                  |            |      |
| port scan enable                       | ed      |                  | VAT Device | s: 1 |

#### 2. Click [Enter CPA]

| 👯 Serial Port Sel | ection               |                    |            | ×     |  |  |
|-------------------|----------------------|--------------------|------------|-------|--|--|
| Ø Help            | ❷ Help Enter CPA 🐳 💙 |                    |            |       |  |  |
| Software Mod      | Software Mode        |                    |            |       |  |  |
| Connect to        | VAT Val              | ve                 |            |       |  |  |
| Serial Port Sel   | ection               |                    |            |       |  |  |
| Serial Port       |                      | Connected Dev      |            |       |  |  |
| 👯 COM1            | ready                | 61534-TEST-MN      | MA1/0001   |       |  |  |
| COM3              | ready                | none               |            |       |  |  |
| COM7              | ready                | none               |            |       |  |  |
|                   |                      |                    |            | -     |  |  |
| Bootload          | controll             | er-firmware initia | lly        |       |  |  |
| port scan enable  | ed                   |                    | VAT Device | es: 1 |  |  |

**Note:** The 'Control Performance Analyzer' is now ready for operation use. Refer to: «<u>Basic functions –</u> <u>use LOCAL MODE</u>».

### 3.3.2 Stand alone operation

#### Introducing

In this operation mode it is possible to 'Load' existing data from PC to CPA for checking only. No valve is connected to CPA in this operation mode.

1. In «Software Mode» select [Stand-Alone Operation]

| 👯 Serial Port Sel | ection   |                       | <b>X</b>   |
|-------------------|----------|-----------------------|------------|
| Help              |          | Enter CPA 🛸 💦         |            |
| Software Mod      | le       |                       |            |
| Stand-Alon        | e Operat | ion                   | •          |
| Serial Port Sel   | ection – |                       |            |
| Serial Port       | Status   | Connected Device      | *          |
| 🗶 COM1            | ready    | 61534-TEST-MMA1/00    | 001        |
| COM3              |          |                       |            |
| COM7              |          |                       |            |
|                   |          |                       | -          |
| Bootload          | controll | er-firmware initially |            |
|                   |          |                       |            |
| port scan disabl  | ed       | VAT                   | Devices: 1 |

#### 2. Click [Enter CPA]

| 👯 Serial Port Sel | ection   |                       | ×        |
|-------------------|----------|-----------------------|----------|
| ④ Help            |          | Enter CPA 🛸 🛛 💙       | <b>T</b> |
| Software Mod      | le       |                       |          |
| Stand-Alon        | e Operat | tion                  | -        |
|                   |          |                       |          |
| Serial Port Sel   | ection – |                       |          |
| Serial Port       | Status   | Connected Device      | *        |
| 👯 COM1            |          | 61534-TEST-MMA1/0001  |          |
| COM3              |          |                       |          |
| COM7              |          |                       |          |
|                   |          |                       | -        |
| Bootload          | controll | er-firmware initially |          |
|                   | controll | cr mining milliony    |          |
| port scan disabl  | ed       | VAT Devi              | ices: 1  |

Example: 👯 CPA - Control Performance Analyzer 83 Ocm Port navigation valve status position pressure actual pressure [mTorr] actual position [1000] Pressure Control mode stand-alone Learn Learn Parameter Interface \*
\*
\* Tools CPA Help Pressure Control - Learn Parameter × ④ Help 😂 Load from File parameter list graph + 😕 🤭 ۶ Di 280 -\* III 00002753998 260 -00102588149 240 00202422300 00302256451 220 -00402090602 200 -00501924753 8 180 00601758904 - 160 -160 -140 -120 -100 -00701593055 00801427206 last learn 00901261357 sition 01001095508 01100929659 80 -01200763810 01300643886 60 -40 01400541946 20 -\_0 0-Ļ 0 format: Standard 15 20 25 30 35 40 45 50 55 60 65 70 75 80 85 90 95 100 5 time-constant: 1.38 s 10 checksum: 🗹 (passed) open position [%] parameter-check done connected valve: 61534-TEST-MMA1/0001 status: offline serial port scan-rate: 0 ms

Note: The "Control Performance Analyzer" is now ready for "Stand-Alone Operation" use.

## 3.4 Main screen of Control Performance Analyser

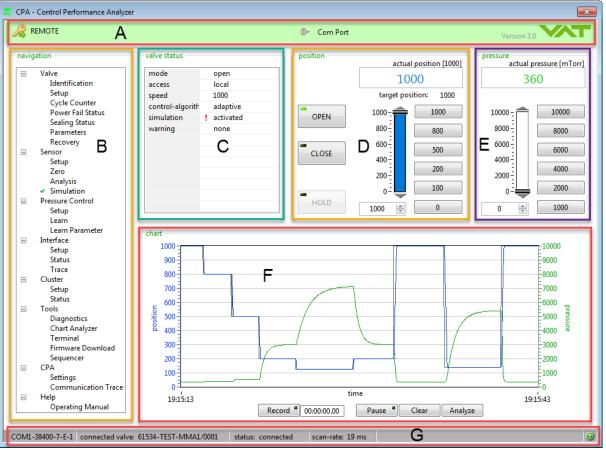

| Area | Description  | Function                                                           |  |  |  |
|------|--------------|--------------------------------------------------------------------|--|--|--|
| A    | top bar      | REMOTE / LOCAL Port Selection Version - Release                    |  |  |  |
| В    | navigation   | explorer menus, adjustment and control                             |  |  |  |
| С    | valve status | display the valve status                                           |  |  |  |
| D    | position     | monitor, open, close, hold, adjust and save position setpoint      |  |  |  |
| E    | pressure     | monitor, adjust and save pressure setpoint                         |  |  |  |
| F    | chart        | record / analyze position, pressure in time                        |  |  |  |
| G    | status bar   | display com port, connected valve, connection status and scan-rate |  |  |  |

## 3.5 Setpoint Position and Pressure

### Introduction

These functions are used to set the position or pressure set-points.

#### Window

|          |                                                   | 8                                          |
|----------|---------------------------------------------------|--------------------------------------------|
| Ocm Port |                                                   | Version 3.0                                |
| position | actual position [1000] 1000 target position: 1000 | pressure<br>actual pressure [mTorr]<br>360 |
| OPEN     | 1000 - 1000<br>800 - 800                          | 10000 - 10000<br>8000 - 8000               |
| CLOSE    | 600         500           400         200         | 6000 - 6000<br>4000 - 4000<br>2000 - 4000  |
| HOLD     | 0 <sup>-</sup> 100<br>1000 ♀ 0                    | 0 ÷ 2000<br>1000                           |

Edit position set-points...... edit pressure set-points

| 🗶 Set-Point Adjustment 💽 | 🥋 Set-Point Adjustment     |
|--------------------------|----------------------------|
| 🐵 Help 🚽 Save 🔨 🕇        | 🐵 Help 🚽 Save              |
| set-point adjustment     | set-point adjustment       |
| position set-            | pressure set-              |
| 1000 🚔 set-point 1       | 10000 💌 set-point 1        |
| 800 🚔 set-point 2        | 8000 🚔 set-point 2         |
| 500 🥏 set-point 3        | 6000 🚖 set-point 3         |
| 200 🚔 set-point 4        | 4000 🚖 set-point 4         |
| 100 🥏 set-point 5        | 2000 🚖 set-point 5         |
| 0 🚔 set-point 6          | 1000 🚔 set-point 6         |
| max. position: 1000      | max. pressure: 10000 mTorr |
| ready                    | ready                      |

## 3.6 Chart Recorder Analyser

#### Introduction

This function is used for record or analyze of position and pressure in time.

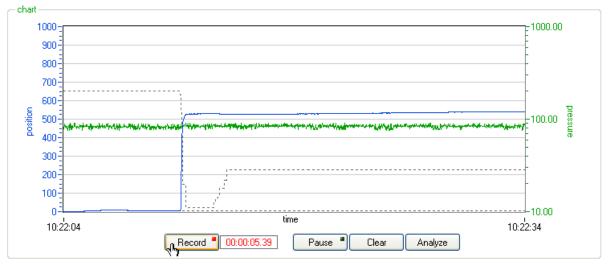

## 3.7 Explanation of Button (window top bar)

| 🐺 Valve - Setup                                       |
|-------------------------------------------------------|
| ❷ Help                                                |
| valve speed                                           |
| 1000 valve speed                                      |
| synchronization                                       |
| close 💽 target-position after synchronization         |
| default (not sealed) 💌 event to start synchronization |
| short 💽 synchronization mode                          |
| control stroke limitation                             |
| disabled 💽 control stroke limitation                  |
| risolation option                                     |
| not selected 💽 isolation valve option                 |
| behaviour under specific conditions                   |
| close 💽 target-position at power-failure              |
| close 🕞 target-position at network-failure            |
| close 💽 target-position at slave offline              |
| ready                                                 |

| Button             | Function                                      |
|--------------------|-----------------------------------------------|
| 🔒 Save             | Save changed settings to valve controller     |
| 🚱 Default Settings | Set to default settings                       |
| 🍣 Refresh          | Reload changed settings from valve controller |
| 🕑 Help             | Open Online Help for this window              |
| Esc or             | Close the actual window                       |

#### 3.7.1 CPA status bar

#### Introduction

There are two possible status of CPA. These are described in status bar on bottom of main screen.

#### Connected to VAT valve:

• Connected (CPA is connected to valve, communication is OK and operation possible)

| COM1-38400-7-E-1 | connected valve: 61238-PACH-AKB1/0002 | status: connected | scan-rate: 24 ms | 0 |
|------------------|---------------------------------------|-------------------|------------------|---|
| COM1-30400-7-2-1 | Connected valve. 012304 ACHARD170002  | status, connecteu | scarnate. 24 ms  | 9 |

#### Stand-Alone Operation (only CPA without valve):

• Disconnected (CPA is not connected to valve, no communication and no operation possible)

COM1-38400-7-E-1 connected valve: 61238-PACH-AKB1/0002 status: disconnected scan-rate: 395 ms

### 3.8 Basic functions – use LOCAL MODE

#### Introduction

Using the 'Control Performance Analyzer' is only possible, when the valve is the 'LOCAL Mode'.

• Click button [LOCAL]

| 🎇 CPA - Control Pe | rformance Analyzer |
|--------------------|--------------------|
| 🔏 LOCAL            |                    |

Now the valve can be operated easily via 'Control Performance Analyzer'.

First steps should be [OPEN], [CLOSE] etc.

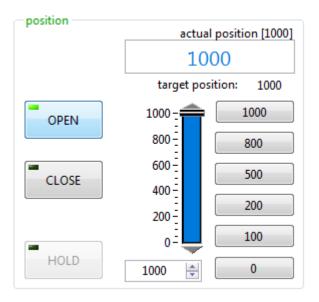

Note: If LOCAL operation is finished, please switch back to 'REMOTE mode'

• Click button [REMOTE]

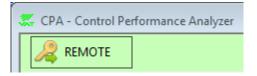

## 3.9 Error Condition Diagnostics

#### Introduction

This window comes up if the valve ran into in an error condition. The basic error information is shown in the upper part of the window.

Depending on the valve controller firmware additional data concerning the previous position corrections are also shown in the lower part of the window.

#### Window

| 🐺 Error Condition - Diagnostics | ;                                   | <b>—</b>                    |  |
|---------------------------------|-------------------------------------|-----------------------------|--|
| Help                            | 🔁 Re                                | ecover                      |  |
| fatal error information         |                                     |                             |  |
| fatal error code                | E_22                                |                             |  |
| basic description               | restricted full stroke              |                             |  |
| mode of occurence               | normal operation                    |                             |  |
| potential failure cause         | valve mechanics, heavy contaminated |                             |  |
| possible error recovery         | check valve mechanics and orifice   |                             |  |
|                                 | > Check manual for further details. |                             |  |
| correction information          |                                     |                             |  |
|                                 | total number of corrections         | total number of motor-steps |  |
| single axis valve               | 5                                   | 8834                        |  |
| multiple axis valve (axis 1)    | 0                                   | 0                           |  |
| multiple axis valve (axis 2)    | 0                                   | 0                           |  |
| ready                           |                                     | scan-rate: 201 ms           |  |

## 4 Valve

## 4.1 Identification

#### Introduction

This window shows the configuration of the connected valve.

| ) Help 🛛 🍪 Refresh           |                                |
|------------------------------|--------------------------------|
| valve identification table   |                                |
| 👯 serial number              | 61534-TEST-MMA1/0001           |
| 🗶 valve series               | 615                            |
| 🏴 sensor capability          | 2                              |
| 🏴 interface type             | RS232                          |
| 🏴 power-fail option          | YES                            |
| )🎟 sensor supply option      | NO                             |
| )🏴 cluster compliant         | YES (slave address 0 - master) |
| 🏴 isolation option           | YES                            |
| )🏴 controller type           | standard                       |
| 🛃 firmware version           | 600P1H0001                     |
| 🛼 firmware generation        | Н                              |
| 🛼 firmware ID                | 935218                         |
| Firmware releasedate (Y/M/D) | 2018/04/18                     |
| laction ID                   | 706064A                        |
| 🗋 valve-parameter ID         | 715588A                        |

## 4.2 Setup

#### Introduction

Basic configurations of valve must be adapted according to application needs. It is possible to change the settings. If necessary, change the settings according valve specification.

| 🗶 Valve - Setup                                                   | ×        |
|-------------------------------------------------------------------|----------|
| 🥝 Help 🛛 🍣 Refresh 🎲 Default 🚽                                    | Save     |
| valve speed                                                       |          |
| synchronization                                                   |          |
| close 💽 target-position after synchro                             | nization |
| default (not sealed) 💌 event to start synchronization             | n        |
| short synchronization mode                                        |          |
| control stroke limitation<br>disabled 💽 control stroke limitation |          |
| - isolation option                                                |          |
| selected 💽 isolation valve option                                 |          |
| behaviour under specific conditions                               |          |
| close 💽 target-position at power-faile                            | ure      |
| close 💽 target-position at network-fa                             | ailure   |
| close 🔹 target-position at slave offlin                           | ie       |
| ready                                                             |          |

Note: Please refer also to chapter: «Valve configuration» in the valve manual for more details.

## 4.3 Cycle Counter

#### Introduction

This window shows the control cycles and the isolation cycles of connected valve. Reset of 'control cycles' and 'isolation cycles' are possible.

### 26 Operating Manual

| 👯 Valve - Cycle C                         | ounter                             | ×                 |  |  |  |  |
|-------------------------------------------|------------------------------------|-------------------|--|--|--|--|
| Help                                      | ಿ Refresh                          | VAT               |  |  |  |  |
| - control cycles -                        |                                    |                   |  |  |  |  |
| 1                                         | 42 control cycles                  | Reset             |  |  |  |  |
| 142 total control cycles (not resettable) |                                    |                   |  |  |  |  |
| -isolation cycles                         | isolation cycles                   |                   |  |  |  |  |
|                                           | 7 isolation cycles                 | Reset             |  |  |  |  |
|                                           | 7 total isolation cycles (not rese | ettable)          |  |  |  |  |
| ready                                     |                                    | scan-rate: 200 ms |  |  |  |  |

## 4.4 Power fail status

#### Introduction

PFO = Power Failure Option This window shows the status of PFO. This function is only available if PFO is installed. It is possible to disable PFO temporary. Click [Disable PFO].

| 👯 Valve - Power Fa                     | ail Status             |                                |
|----------------------------------------|------------------------|--------------------------------|
| 🥝 Help                                 | 👔 Disable PFO          | VAT                            |
| power failure statu<br>status: enabled | is performed cycles: 3 |                                |
| battery voltage ch                     | art                    | actual battery voltage: 17,95V |
| 19.5-                                  |                        |                                |
| 19.0-                                  |                        |                                |
| 2 18.5-<br>55 18.0-<br>18.0-           |                        |                                |
| 꽃 18.0-<br>>                           |                        |                                |
| 탈 17.5-                                |                        |                                |
| 17.0-                                  |                        |                                |
| 16.5-                                  |                        |                                |
| 16.0-<br>14:43:21                      |                        | 14:43:51                       |
|                                        |                        | Time                           |
| ready                                  |                        | PF0Power Fail Option           |

### Note:

- PFO is always enabled after power up!
- For "Safety", disable PFO always before maintenance! Refer also to chapter: «Maintenance» in valve manual for details.
- Refer also to chapter: «Behavior in case of power failure» in valve manual for details.

## 4.5 Compressed air status

#### Introduction

This window shows the status of compressed air. (Only for valves with compressed air connection, e.g. Series 65.0)

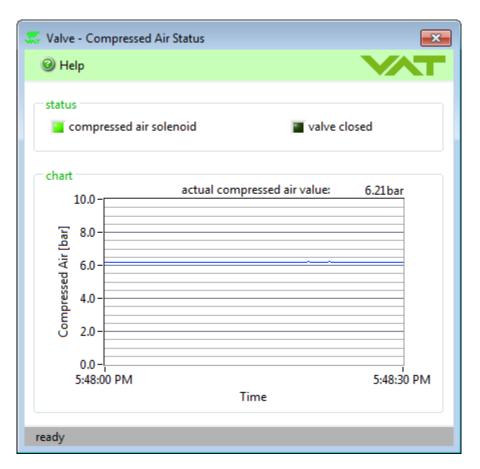

#### Note:

- Compressed air value must be between 4 bar (55 psi) and 7 bar (100 psi) if valve is not closed!
- Refer also to chapter: «Behavior in case of compressed air pressure drop» in valve manual for details.

## 4.6 Sealing Status

#### Introduction

This window shows the status of of isolation valve. (Only for valves with isolation valve connection, e.g. Series 95.1 or 95.2)

| 🐺 Valve - Sealing Status                                                                  |                       |
|-------------------------------------------------------------------------------------------|-----------------------|
| ④ Help                                                                                    |                       |
| status<br>solenoid<br>valve closed<br>position indicator open<br>position indicator close |                       |
| _ chart                                                                                   | actual position: 100% |
| SOLENOID                                                                                  |                       |
| valve CLOSED                                                                              |                       |
| CLOSE indicator                                                                           |                       |
| OPEN indicator                                                                            |                       |
| 5:56:18 PM                                                                                | 5:56:48 PM<br>Time    |
| ready                                                                                     |                       |

## 4.7 Parameters

#### Introducing

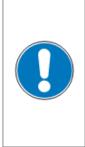

# NOTICE

#### Valve Parameters Inappropriate handling with the valve parameters may cause in malfunction of valve.

Update valve parameters may only be carried out by the VAT service staff. In exceptional cases, the customer is allowed to carry out update valve parameters, but only with the prior consent of VAT.

| ) Help             | 2             | Refresh |                                     | 🕹 Up         | odate       |     |
|--------------------|---------------|---------|-------------------------------------|--------------|-------------|-----|
| valve-parameter co | nfiguration — |         | valve-parameter sequence            |              |             |     |
|                    |               |         | load valve-parameters from database |              |             |     |
| ID                 |               |         | ID                                  |              |             |     |
| 715588A            |               |         | 715588A                             |              |             |     |
|                    | 1.15          | 6       |                                     |              |             |     |
| S615 DN40/50 Sta   | andard Firmwa | ire G   | S615 DN40/50 Standard Firmware G    |              |             |     |
|                    |               |         | <b>•</b>                            |              |             | _   |
|                    |               |         |                                     |              |             | - ₹ |
| Parameter ID       | Value         | *       | command                             | duration [s] | description |     |
| 00                 | 004800        |         | (S615 DN40/50 Standard Firmware G)  |              |             |     |
| 01                 | 000480        | =       | a:9901                              |              |             |     |
| 04                 | 000150        | -       | a:00FD615                           |              |             |     |
| 05                 | 000000        |         | Wartezeit=5000                      |              |             |     |
| 06                 | 020000        |         | a:9901                              |              |             |     |
| 10                 | 000660        |         | a:4002 715588A                      |              |             |     |
| 11                 | 001000        |         | a:9900                              |              |             |     |
| 12                 | 000113        |         |                                     |              |             |     |
| 14                 | 000151        |         |                                     |              |             |     |
| 15                 | 000189        |         |                                     |              |             |     |
| 16                 | 000050        |         |                                     |              |             |     |
| 17                 | 000000        | -       |                                     |              |             |     |

## 4.8 Recovery

#### Introducing

With this function it is possible to [Reset] Fatal Error or to [Reset] 'Service Request'. It is also possible to [Reboot] the valve controller (Soft Start).

#### If Fatal Error appear:

The valve is heavily contaminated or gate seal is heavily sticking and valve cleaning is necessary. Condition of fatal error = loss of more than 5 motor steps within 1 second. Please refer to chapter: «Maintenance» in the valve manual for maintenance.

- 1. Do the Maintenance procedure
- 2. Reset the 'Fatal Error'

| 🗶 Valve - Recovery            |                     |       |
|-------------------------------|---------------------|-------|
| Ø Help                        | 📃 Reboot            | VAT   |
| fatal error<br>Fatal Error 22 |                     | Reset |
| service request               | No Service Request. |       |
| ready                         |                     |       |

#### If Service request appear:

The contamination of valve is getting higher and valve cleaning is necessary in near future. Condition of service request = loss of more than 5 motor steps within 1 minute. Please refer to chapter: «Maintenance» in the valve manual for maintenance.

- 1. Do the Maintenance procedure
- 2. Reset the 'Service Request'

#### Reboot:

| 👯 Valve - Recovery                                                           |          | <b>—</b> |  |  |  |
|------------------------------------------------------------------------------|----------|----------|--|--|--|
| Help                                                                         | 🔲 Reboot | VAT      |  |  |  |
| fatal error<br>System OK - No Fatal Error condition.                         |          |          |  |  |  |
| <ul> <li>service request</li> <li>System OK - No Service Request.</li> </ul> |          |          |  |  |  |
| ready                                                                        |          |          |  |  |  |

## 5 Sensor

## 5.1 Setup

#### Introduction

A sensor (vacuum gauge) is used for pressure control only. Depending on the hardware-specification VAT valve controllers can support 1 or 2 sensors. In general sensors with a linear output-voltage range of 0 to10V are supported.

Use the Sensor-Setup window to enter the sensor specifications of the connected sensor(s). For other sensor types please contact VAT.

| Window |  |
|--------|--|
|--------|--|

| 👯 Sensor - Setup |                               |             | <b>—</b>           |
|------------------|-------------------------------|-------------|--------------------|
| Help             | 🍣 Refresh                     | 🔒 Save      | <b>V</b> AT        |
| sensor port 1    |                               |             |                    |
| selected         | <ul> <li>selection</li> </ul> |             |                    |
| Torr             | 💌 unit                        |             |                    |
| 1                | 🖶 full scale                  |             |                    |
| sensor port 2    |                               |             |                    |
| selected         | <ul> <li>selection</li> </ul> |             |                    |
| mTorr            | 💌 unit                        |             |                    |
| 100              | 🖶 full scale                  |             |                    |
| zero adjust      |                               |             |                    |
| enabled          | 💌 zero adjust                 |             |                    |
| ready            |                               | adjusted se | ensor ratio: 10.00 |

### Settings

| ltem        | Function                                                                                                    |
|-------------|----------------------------------------------------------------------------------------------------|
| selection   | 'Selected' enable pressure control using the sensor connected to the appropriate sensor<br>port 1 or 2.<br>'Not selected' to exclude this sensor from pressure control. The actual sensor value is stil<br>measured by the valve controller but is not used for pressure control. |
| unit        | Select the pressure unit of the connected sensor according to the sensor specifications.                                                                                                    |
| full-range  | Enter the full-range value of the connected sensor according to the sensor specifications. Data of sensor full scale (SFS)                                                                                                    |
| zero adjust | This feature is used to set the actual pressure value of a vacuum system to zero. Select enable or disable to activate or deactivate this feature. Please refer to « <u>Sensor Zero</u> » for further details.                                                                    |

Note: Please refer also to chapter: «Sensor configuration» in the valve manual for further details.

### Appendix

Example: Two sensors (vacuum gauges) should be used for pressure control within a vacuum system. Zero adjustment at base pressure must be 'enabled'.

The sensor specifications are as follows (see label on the appropriate sensor): output range: 0 - 10V full-range sensor 1: 10Torr full-range sensor 2: 250mTorr

|             | sensor port 1 | sensor port 2 |
|-------------|---------------|---------------|
| selection   | selected      | selected      |
| unit        | Torr          | mTorr         |
| full-range  | 10            | 250           |
| zero-adjust | ena           | bled          |

Note: The resulting sensor ratio is 40 (10Torr / 250mTorr).

## 5.2 Setup (advanced)

#### Introduction

A sensor (vacuum gauge) is used for pressure control only. Depending on the hardware-specification VAT valve controllers can support 1 or 2 sensors. In general sensors with a linear output-voltage range of 0 to10V are supported.

Use the Sensor-Setup window to enter the sensor specifications of the connected sensor(s). For other sensor types please contact VAT.

### 34 Operating Manual

| Help          |                                     | 🍣 Refresh 🗟 Save 🛛 🔨                               |
|---------------|-------------------------------------|----------------------------------------------------|
| sensor port 1 | advanced settings 🗐                 | sensor port 2 advanced settings                    |
| analog 💌      | source analog 🗸                     | digital 💌 source analog                            |
| selected 👻    | selection                           | selected 👻 selection                               |
| range         | -                                   | range                                              |
| Torr          | 1                                   | Torr 🗨 unit                                        |
| 1             | fullscale                           | 0.1 fullscale                                      |
|               |                                     | digital value                                      |
|               |                                     | 0 digital value                                    |
| zero adjust   | ]                                   | zero adjust                                        |
| enabled -     | zero adjust<br>offset value [% SFS] | enabled vero adjust<br>0.0564 offset value [% SFS] |
| 0.0530        | offset value [% SFS]                |                                                    |
|               |                                     | -14 offset limit min [% SFS]                       |
|               |                                     | 14 offset limit max [% SFS                         |
|               |                                     | scale 0 scale offset [V]                           |
|               |                                     | 1 scale factor                                     |
|               |                                     |                                                    |
|               |                                     | before scale 💌 zero point filter                   |
|               |                                     | 0.00 filter time [sec]                             |
|               |                                     | logarithmic sensor                                 |
|               |                                     | yes 🖵 linearize log signal                         |
|               |                                     | 0.750 voltage per decade                           |
|               |                                     | 5.324 voltage at full scale                        |
| crossover     |                                     |                                                    |
|               |                                     |                                                    |
| soft switch   | ▼ mode                              |                                                    |
| 90            | low [% SFS Low Sensor]              |                                                    |
| 100           | high [% SFS Low Sensor]             |                                                    |
| 0.00s         | delay                               |                                                    |

### Settings

| Item                     | Function                                                                                                    |  |  |
|--------------------------|----------------------------------------------------------------------------------------------------|--|--|
| source                   | none> if no analog or digital reading happens<br>analog> sensor is connected to the valve, read the analog voltage of the sensor<br>digital> sensor is not connected to the valve, valve receive the value from the field bu<br>(EtherCAT, Profibus or CCLink)                                                                                                    |  |  |
| selection                | <ul> <li>'Selected' enable pressure control using the sensor connected to the appropriate sens port 1 or 2.</li> <li>'Not selected' to exclude this sensor from pressure control.</li> <li>The actual sensor value is still measured by the valve controller but is not used for pressure control.</li> </ul>                                                                                                    |  |  |
| unit                     | Select the pressure unit of the connected sensor according to the sensor specification                                                                                                    |  |  |
| full-range               | Enter the full-range value of the connected sensor according to the sensor specifications. Data of sensor full scale (SFS)                                                                                                    |  |  |
| digital value            | Actual value of the digital input. (Or it is possible to set the value for test purpose)                                                                                                    |  |  |
| zero adjust              | This feature is used to set the actual pressure value of a vacuum system to zero.<br>Select enable or disable to activate or deactivate this feature.<br>Please refer to « <u>Sensor Zero</u> » for further details.                                                                                                    |  |  |
| offset value             | Shows resulting value after a zero adjust or can be used to set the value.                                                                                                    |  |  |
| offset limit<br>min      | Depending on the voltage range of the sensor the offset limit can be adjusted.                                                                                                    |  |  |
| offset limit<br>max      | e.g. range of Sensor -0.210.5V> offset limit min = -0.2, offset limit max = 0.5V                                                                                                    |  |  |
| scale offset             | Linear sensors with other voltage range as 010V has to be scaled:<br>Sensor 05V> scale factor = 2, scale offset = 0;<br>Sensor 19V> scale factor = 1.25, scale offset = 1.0 V                                                                                                    |  |  |
| scale factor             | Sensor -1010V> scale factor = $0.5$ , scale offset = $-10.0 - 10V$                                                                                                    |  |  |
| zero point               | Zero adjust must take place at the calculation point where the value should be 0, therefore zeroing must happens before or after scaling.<br>In above example for sensor 19V it is after scale, for all others it is before scale.                                                                                                    |  |  |
| filter time              | Reduces noise of the sensor signal<br>Note: For pressure control it is not good to have delayed sensor signal, so be carefully<br>with filtering of the sensor signal.                                                                                                    |  |  |
| linearize log<br>signal  | If a logarithmic sensor is used, then there are 2 possibilities:<br>1. Pressure control with the logarithmic signal<br>- no linearization on the valve (Linearization 'off' in 'Sensor - Setup')<br>- linearization in the CPA (Linearization 'on' in 'CPA - Settings')<br>- use of PI pressure control algorithm (adaptive algorithm cannot be used because it<br>needs a linear signal)<br>- advantage: whole range of sensor can be used |  |  |
| voltage per<br>decade    | <ul> <li>2. Pressure control with a linearized signal</li> <li>- linearization on the valve (Linearization 'on' in 'Sensor - Setup')</li> <li>- no linearization in the CPA (Linearization 'off' in 'CPA - Settings')</li> <li>- can use adaptive or PI pressure control algorithm</li> </ul>                                                                                                    |  |  |
|                          | - disadvantage: only about 4 decades of the sensor range can be used for pressure                                                                                                    |  |  |
| voltage at full<br>scale |                                                                                                    |  |  |
| scale                    | voltage per decade: normally can be found in the manual of the sensor.<br>Voltage at full scale: highest voltage point of the logarithmic sensor for pressure contro                                                                                                    |  |  |

#### Appendix

Example: Two sensors (vacuum gauges) should be used for pressure control within a vacuum system. Zero adjustment at base pressure must be 'enabled'.

The sensor specifications are as follows (see label on the appropriate sensor):

| output range:        | 0 – 10V  |
|----------------------|----------|
| full-range sensor 1: | 10Torr   |
| full-range sensor 2: | 250mTorr |

|             | sensor port 1 | sensor port 2 |
|-------------|---------------|---------------|
| selection   | selected      | selected      |
| unit        | Torr          | mTorr         |
| full-range  | 10            | 250           |
| zero-adjust | enabled       |               |

Note: The resulting sensor ratio is 40 (10Torr / 250mTorr).

### 5.3 Zero

#### Introduction

Sensor Zero is a convenience function to calibrate the sensor at base pressure (no adjustment at sensor necessary). When ZERO is performed the actual pressure value in set to zero. In case of 2 sensors both are calibrate (zero) at the same time. A maximum offset voltage of +/- 1.4 VDC could be compensated. The actual 'offset values' can be watched.

Condition for successful ZERO:

- Base pressure is reached (min. 10000 times below SFS)
- Zero is enabled
- Valve is open
- No gas flow in system
- Sensor is on operating temperature
- Sensor stable, no shifting

| 🗶 Sensor - Zero 🔍                                                                                                    |
|----------------------------------------------------------------------------------------------------|
| Help                                                                                                    |
| zero-adjustment wizard         ZERO enabled       Enable         valve opened       Open       100 %         all gas inlets closed       Assure no gas-flow in system.         sensor stable       Note:         Valve       Valve         Valve       Valve |
| offset values 0.000 Volt sensor 1 0.000 Volt sensor 2 scanning.                                                                                                    |

# 5.4 Analysis

### Introduction

The Sensor Analysis screen shows the actual data of connected sensor(s).

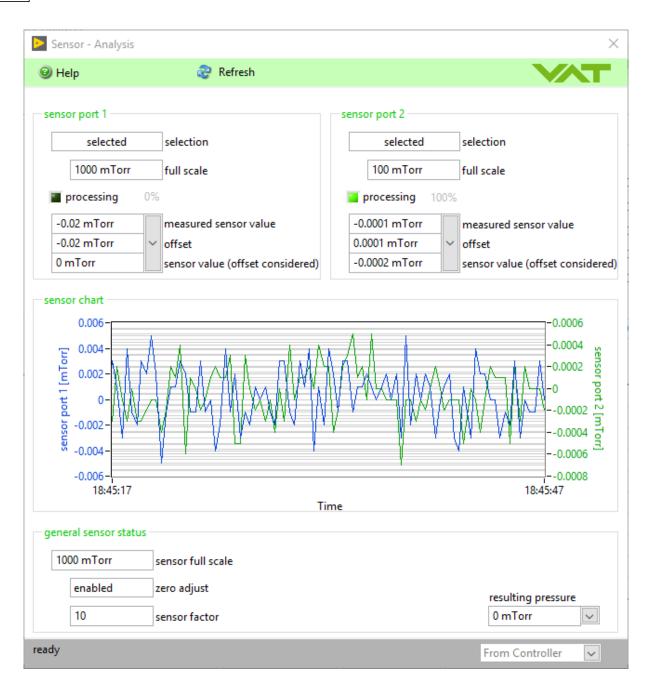

#### Settings

- You can choose the unit for sensor port 1 (2), see screen above.
- Click [Right Mouse] button in sensor chart for additional features.

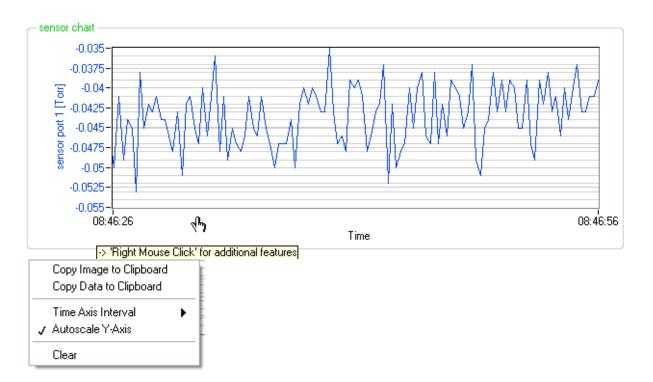

• You can choose the unit for the resulting pressure.

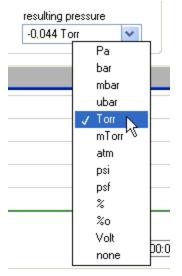

## 5.5 Simulation

#### Introduction

The sensor simulation allows to use the valve for testing without any pressure system. Inside the CPA a pressure system (sensor, gas flow, chamber size, pump performance) is implemented to simulate learn and pressure control.

| aremote                                                                                                    |                                                                                      |
|----------------------------------------------------------------------------------------------------|--------------------------------------------------------------------------------------|
| navigation                                                                                                    | valve status                                                                         |
| <ul> <li>∀alve</li> <li>Sensor</li> <li>Setup</li> <li>Zero</li> <li>Analysis</li> <li>✓ Simulation</li> <li>Pressure Control</li> <li>Interface</li> <li>Cluster</li> <li>Tools</li> <li>CPA</li> <li>Help</li> </ul> | modeopenaccesslocalspeed1000control-algorithadaptivesimulation! activatedwarningnone |

Note: The learn data cannot be used for a real pressure system

# 6 Pressure Control

#### Introduction

The 'Pressure Control Setup' is dependent of installed firmware versions. There are three possible pressure control setup.

- Setup single Control Mode
- Setup all Control Modes (floating point)
- Setup all Control Modes (index)
- Setup unique controllers

Note: For 'Pressure Control Setup' refer to your firmware supported 'Pressure Control Setup'.

## 6.1 Setup single Control Mode

#### Introduction

This pressure control setup is used for firmware versions that can only handle a single control-mode because only one control parameter-set is available. If different control modes are used during a pressure control application this setup needs to be ran through prior to continue with pressure control. In general:

- Adaptive downstream
- Fixed downstream
- Fixed upstream
- Soft pump

control-modes are supported.

Select the Pressure Control - Setup configuration according to requirement of application. Refer for details to chapter: «Pressure control configuration» in the valve manual for function and adjustment procedure.

Windows

| 👯 Pressure Control    | - Setup                                                                        |        | <b>×</b> |
|-----------------------|--------------------------------------------------------------------------------|--------|----------|
| 🕑 Help                | 🍣 Refresh 🚱 Default                                                            | 🛃 Save | VAT      |
|                       | mode configuration<br>stream 💌 control-mode selection                          |        |          |
| 1.0000<br>0.00<br>0.0 | <ul> <li>▼ gain factor</li> <li>▼ sensor delay</li> <li>▼ ramp time</li> </ul> |        |          |
| ready                 |                                                                                |        |          |

## 6.2 Setup all Control Modes (index)

#### Introduction

"index" means: All parameters can be selected from the pull-down list.

This pressure control setup is used for firmware versions that can handle multiple control-modes. The parameters of each control-mode are stored individually within the valve-controller memory. You can simply activate the desired control-mode during run time.

The following control-modes can be configured.

- Adaptive downstream
- Fixed downstream
- Fixed upstream
- Soft pump

Select the Pressure Control - Setup configuration according to requirement of application. Refer for details to chapter: «Pressure control configuration» in the valve manual for function and adjustment procedure.

| Pressure Control - Setup                                                                                         |                                                                                   | ×                                                       |
|----------------------------------------------------------------------------------------------------|-----------------------------------------------------------------------------------|---------------------------------------------------------|
| ④ Help                                                                                                    | 🍣 Refresh 🎡 Defau                                                                 | ılt 🚽 Save                                              |
| control algorithm<br>adaptive downstream<br>activate<br>1.0000 gain factor<br>0.00 sensor delay<br>0.0 ramp time | fixed downstream<br>activate<br>0.10 • P-gain<br>0.10 • I-gain<br>0.0 • ramp time | soft-pump<br>activate<br>0.10  P-gain<br>0.0  ramp time |
|                                                                                                    | fixed upstream<br>activate<br>0.10 P-gain<br>0.10 I-gain<br>0.0 ramp time         |                                                         |
| eady                                                                                                    |                                                                                   |                                                         |

## 6.3 Setup all Control Modes (floating point)

#### Introduction

"floating point" means: All parameters can be entered as a floating-point number. This pressure control setup is used for firmware versions that can handle multiple control-modes. The parameters of each control-mode are stored individually within the valve-controller memory. You can simply activate the desired control-mode during runtime.

The following control-modes can be configured.

- Adaptive downstream
- Fixed downstream
- Fixed upstream
- Soft pump

Select the Pressure Control - Setup configuration according to requirement of application. Refer for details to chapter: «Pressure control configuration» in the valve manual for function and adjustment procedure.

| <b></b>                                                                                                    |                                                                                                    |               |
|----------------------------------------------------------------------------------------------------|----------------------------------------------------------------------------------------------------|---------------|
| 👯 Pressure Control - Setup                                                                                                    |                                                                                                    |               |
| lelp                                                                                                    | 🤯 Refresh 🞲 De                                                                                                    | efault 🛃 Save |
| Control algorithm<br>adaptive downstream<br>activate<br>1.0000 g gain factor<br>0.00s sensor delay<br>0.00s ramp time<br>constant time ramp mode | Refresh Image: Constant time   fixed 1   □ activate   0.1000 I-gain   0.00s ramp time   constant time ramp mode   downstream control direction   fixed 2   □ activate   0.1000 P-gain   0.1000 P-gain   0.1000 P-gain   0.1000 I-gain   0.00s ramp time   constant time ramp mode   downstream control direction | efault Save   |
|                                                                                                    |                                                                                                    |               |
| ready                                                                                                    |                                                                                                    |               |

## 6.4 Setup unique controllers

#### Introduction

This pressure control setup is used for firmware versions that can handle unique pressure controllers. The parameters of each control-mode are stored individually within the valve-controller memory. You can simply activate the desired control-mode during run time.

The following control-modes can be configured.

- Adaptive downstream
- Fixed downstream
- Fixed upstream
- Soft pump

Select the Pressure Control - Setup configuration according to requirement of application. Refer for details to chapter: «Pressure control configuration» in the valve manual for function and adjustment procedure.

| 🗶 Pressure Control - Setup |                                |                                | <b>×</b>                  |
|----------------------------|--------------------------------|--------------------------------|---------------------------|
| elp                        |                                | 🍣 Refresh 🛛 🎡 D                | efault 🔒 Save 🔨 🥂         |
| _ controller 1             | controller 2                   | controller 3                   | controller 4              |
| ✓ activate                 | activate                       | activate                       | activate                  |
| adaptive 💌 algorithm       | PI algorithm                   | PI 💌 algorithm                 | soft pump 💌 algorithm     |
| 1.0000 gain factor         |                                |                                |                           |
| 0.00s sensor delay         |                                |                                |                           |
| bank 1 💌 learn bank        |                                |                                |                           |
|                            | 0.100 P-gain                   | 0.100 🚔 P-gain                 | 0.100 🚔 P-gain            |
|                            | 0.100 🔄 I-gain                 | 0.100 🚔 I-gain                 | 0.100 🚔 I-gain            |
| 0.00s 🚔 ramp time          | 0.00s 🚔 ramp time              | 0.00s 🔄 ramp time              | 0.00s 🚔 ramp time         |
| constant time 💌 ramp mode  | constant time 💌 ramp mode      | constant time 💌 ramp mode      | constant time 💌 ramp mode |
| linear 💌 ramp type         | linear 💌 ramp type             | linear 💌 ramp type             | linear 💌 ramp type        |
|                            | downstream 💽 control direction | downstream 💌 control direction |                           |
| ready                      |                                |                                |                           |

### 6.5 Learn

#### Introduction

LEARN adapts the PID controller of the valve to the vacuum system and its operating conditions.

LEARN must be executed only once during system setup. The LEARN routine determines the characteristic of the vacuum system. Based on this, the PID controller is able to run fast and accurate pressure control cycles. This characteristic depends on various parameters such as chamber volume, conductance and flow regime. Therefore it must be performed with a specific gas flow which will be calculated in this part of this software.

Note: Learn is only possible for adaptive pressure control (refer to: Pressure Control).

**Note:** The result of LEARN is a pressure versus valve position data table. This table is used to adapt the PID parameters. The data table is stored in the device memory that is power fail save. Due to encoding the data may not be interpreted directly. By an OPEN VALVE, CLOSE VALVE, POSITION CONTROL or PRESSURE CONTROL command the routine may be interrupted.

#### Condition for successful LEARN:

- 1. Make sure all connected sensors are set-up properly (refer to: Sensor Setup)
- 2. Make sure zero-adjust was performed (refer to: Sensor Zero)
- 3. Wait until all sensor signal are stable
- 4. Make sure all sensors are at operating temperature and ready for operation

The recommended gas flow to adjust on the system prior to start the learn process is based on the following formula:

$$q_{L}[mbar \cdot \frac{l}{s}] = 0.9 \cdot p_{max}[mbar] \cdot C_{R}[\frac{l}{s}]$$

q\_recommended gas flow [mbar l/s]

pmax pressure limit [mbar]

C<sub>R</sub> required lower conductance (min. valve conductance or working point conductance)

#### Conversion Tables:

#### Pressure

|                           |   | Pa<br>(N m⁻²) | bar                      | mbar                     | µbar<br>(dyn cm⁻²)     | Torr<br>(mm Hg)        | micron<br>(µ, mTorr)   | atm                     | psi<br>(lbf inch <sup>-2</sup> )      | psf<br>(lbf ft <sup>-2</sup> ) |
|---------------------------|---|---------------|--------------------------|--------------------------|------------------------|------------------------|------------------------|-------------------------|---------------------------------------|--------------------------------|
| 1 Pa (N m <sup>-2</sup> ) | = | 1             | 1 · 10 <sup>-5</sup>     | 1 · 10 <sup>-2</sup>     | 10                     | 7.5 · 10 <sup>-3</sup> | 7.5                    | 9.87 · 10 <sup>-6</sup> | 1.45 · 10-4                           | 2.09 · 10 <sup>-2</sup>        |
| 1 bar                     | = | 1 · 10⁵       | 1                        | 1000                     | 1 · 10 <sup>6</sup>    | 750                    | 7.5 · 10⁵              | 0.987                   | 14.5                                  | $2.09\cdot10^3$                |
| 1 mbar                    | = | 100           | 1 · 10 <sup>-3</sup>     | 1                        | 1000                   | 0.75                   | 750                    | 9.87 · 10-4             | 1.45 · 10-2                           | 2.09                           |
| 1 μbar (dyn cm-²)         | = | 0.1           | 1 · 10 <sup>-6</sup>     | 1 · 10 <sup>-3</sup>     | 1                      | 7.5 · 10-4             | 0.75                   | 9.87 · 10 <sup>-7</sup> | 1.45 · 10-5                           | 2.09 · 10 <sup>-3</sup>        |
| 1 Torr (mm Hg)            | = | 133.3         | 1.333 · 10 <sup>-3</sup> | 1.333                    | 1333                   | 1                      | 1000                   | 1.32 · 10 <sup>-3</sup> | 1.93 · 10-2                           | 2.78                           |
| 1 micron (µ, mTorr)       | = | 0.1333        | 1.333 · 10 <sup>-6</sup> | 1.333 · 10 <sup>-3</sup> | 1.333                  | 1 · 10 <sup>-3</sup>   | 1                      | 1.32 · 10-6             | 1.93 · 10-5                           | 2.78 · 10 <sup>-3</sup>        |
| 1 atm                     | = | 1.01 · 10⁵    | 1.013                    | 1013                     | 1.01 · 10 <sup>6</sup> | 760                    | 7.6 · 10 <sup>5</sup>  | 1                       | 14.7                                  | $2.12\cdot10^3$                |
| 1 psi (lbf inch⁻²)        | = | 6.89 · 103    | 6.89 · 10 <sup>-2</sup>  | 68.9                     | $6.89\cdot10^4$        | 51.71                  | 5.17 · 10 <sup>4</sup> | 6.8 · 10 <sup>-2</sup>  | 1                                     | 144                            |
| 1 psf (lbf ft-2)          | = | 47.8          | 4.78 · 10-4              | 0.478                    | 478                    | 0.359                  | 359                    | $4.72\cdot10^{4}$       | $6.94\cdot10^{\scriptscriptstyle -3}$ | 1                              |

#### Gas flow and leak rate

|                                       |   | Pa m <sup>3</sup> s <sup>-1</sup> | mbar Is <sup>.1</sup>    | Torr Is-1        | atm cm <sup>3</sup> s <sup>-1</sup> | lusec                 | sccm                    | slm                     | Mol s <sup>-1</sup>     |
|---------------------------------------|---|-----------------------------------|--------------------------|------------------|-------------------------------------|-----------------------|-------------------------|-------------------------|-------------------------|
| 1 Pa m <sup>3</sup> s <sup>-1</sup>   | = | 1                                 | 10                       | 7.5              | 9.87                                | 7.5 · 103             | 592                     | 0.592                   | 4.41 · 10-4             |
| 1 mbar ls <sup>.1</sup>               | = | 0.1                               | 1                        | 0.75             | 0.987                               | 750                   | 59.2                    | 5.92 · 10 <sup>-2</sup> | 4.41 · 10 <sup>-5</sup> |
| 1 Torr Is <sup>-1</sup>               | = | 0.1333                            | 1.333                    | 1                | 1.32                                | 1000                  | 78.9                    | 7.89 · 10 <sup>-2</sup> | 5.85 · 10-5             |
| 1 atm cm <sup>3</sup> s <sup>-1</sup> | = | 0.101                             | 1.01                     | 0.76             | 1                                   | 760                   | 60                      | 6 · 10 <sup>-2</sup>    | 4.45 · 10-5             |
| 1 lusec                               | = | 1.333 · 10-4                      | 1.333 · 10 <sup>-3</sup> | 10 <sup>-3</sup> | 1.32 · 10 <sup>-3</sup>             | 1                     | 7.89 · 10 <sup>-2</sup> | 7.89 · 10-5             | 5.86 · 10 <sup>-8</sup> |
| 1 sccm                                | = | 1.69 · 10 <sup>-3</sup>           | 1.69 · 10 <sup>-2</sup>  | 1.27 · 10-2      | 1.67 · 10 <sup>-2</sup>             | 12.7                  | 1                       | 10 <sup>-3</sup>        | 7.45 · 10 <sup>-7</sup> |
| 1 slm                                 | = | 1.69                              | 16.9                     | 12.7             | 16.7                                | 1.27 · 104            | 1000                    | 1                       | 7.45 · 10-4             |
| 1 Mol s <sup>-1</sup>                 | = | $2.27\cdot 10^3$                  | 2.27 · 10 <sup>4</sup>   | 1.7 · 104        | 2.24 · 10 <sup>4</sup>              | 1.7 · 10 <sup>7</sup> | 1.34 · 10 <sup>6</sup>  | $1.34 \cdot 10^{3}$     | 1                       |

#### • Learn procedure

Complete the learn preparation by using the following parameters and settings.

#### Learn limits

Make sure the basic learn limits are set properly prior to start the learn procedure.

- *Maximum learn pressure:* The system-pressure during the learn process will not exceed this limit. Hence the pressure range can be adapted to the real process regime. Some vacuum pumps may also be limited in its maximum pressure compatibility. The default value is set to sensor full scale.
- Opening speed: This parameter limits the valve speed when opening the valve during the learn procedure.

This will prevent to the vacuum pump from excessive gas load. **Note:** Opening speed is not supported by all firmware versions.

Click [Learn] to start the learn procedure

| 🐺 Pressure Control - Learn                                                                                                    |
|----------------------------------------------------------------------------------------------------|
| Help                                                                                                    |
| valve type       612       DN80       size       0.65 l/s       min. conductance       edit pre-settings                                     |
| 1 Torr     max. learn pressure     1000     opening speed                                                                                    |
| time optimized (working point table)                                                                                                    |
| recommended gas-flow       0.77805 mbar l/s   gas-flow                                                                                       |
| execution<br>View learns status after learn procedure has been started. 🗹<br>> Adjust recommended system gas-flow, afterwards press 'Learn'. |
| connected valve: 61238-PACH-AKB1/0000 firmware: 600P1H000 sensor full scale: 1 Torr                                                          |

...or additionally edit the optional working point table to reduce the duration for the learn process, refer to: Time optimized (working point table) optional

**Note:** If learn is started now by pressing the 'Learn' button, the recommended gas flow is calculated using the maximum learn pressure and the minimum valve conductance (see formula above).

#### • Time optimized (working point table) optional

If the complete pressure and gas flow regime are known this additional feature can be used optionally. The most suitable flow to learn a specific range can be determined with this method. This may reduce the required time to LEARN the vacuum system and ensures best pressure control responses.

Out of this working point table the lowest conductance value will be considered for the calculation of the recommended gas flow. All conductance values which fall below the minimum valve conductance limit are ignored for this calculation. In addition the maximum learn pressure will be used for the recommended gas flow calculation.

Note: Select the pressure and gas flow unit as desired using the pull-down control.

| Tressure Control - Learn                                                                                                    |
|----------------------------------------------------------------------------------------------------|
| Help                                                                                                    |
| valve type         612       series         DN80       size         0.65 l/s       min. conductance         edit pre-settings   |
| I Torr     max. learn pressure     1000     opening speed                                                                       |
| time optimized (working point table)         pressure [Torr]       gasflow [sccm]       conductance [l/s]         0.2       100 |
| recommended gas-flow<br>80.0745 sccm gas-flow<br>execution<br>View learns status after learn procedure has been started.        |
| > Adjust recommended system gas-flow, afterwards press 'Learn'.                                                                 |

Click [Learn] to start the learn procedure

# 6.6 Learn Status

#### Introduction

While learn is running, the actual learn status is indicated in an additional window.

| 🗶 Pressure Control - Learn Status                                 |                    |
|-------------------------------------------------------------------|--------------------|
| 🥝 Help 🛛 🔟 Terminate Learn                                        | <b>V</b> AT        |
| _ learn                                                           | ]                  |
| ! learn-procedure running                                         |                    |
| negative pressure at position OPEN                                |                    |
| insufficient pressure stability (>20% deviation at position OPEN) |                    |
| learn-procedure running lear                                      | n pressure: 1 Torr |

Click [Terminate Learn] button to cancel learn. Click [X] to close the learn-status window.

The following error conditions may appear during the learn procedure:

| Error condition                                                                                           | Possible reason                                                                                         |
|----------------------------------------------------------------------------------------------------|----------------------------------------------------------------------------------------------------|
| Incomplete learn-parameters                                                                               | Learn not performed yet<br>Learn procedure discontinued<br>Learn parameter check sum failed             |
| Learn-procedure discontinued by user<br>(learn-parameters remain unchanged)                               | Control command was sent during learn procedu<br>running (e.g. OPEN, CLOSE, POSITION / PRES<br>command) |
| Learn-procedure discontinued by valve-controller<br>(learn-parameters remain unchanged)                   | Internal fault interrupting the learn procedure                                                         |
| Pressure at position OPEN >50% of maximum<br>learn pressure                                               | Improper sensor for this application.<br>Too much gas-flow.                                             |
| Negative pressure at position OPEN                                                                        | ZERO adjust missing.                                                                                    |
| Pressure at minimum conductance<br>position < 10% of maximum learn pressure                               | Improper sensor for this application                                                                    |
| Decreasing pressure at increasing conductance (valve position)                                            | Operating temperature not reached.<br>Sensor not ready for operation.                                   |
| Insufficient pressure stability (>20% deviation at position OPEN);<br>multiple measurements during LEARN) | Operating temperature not reached.<br>Sensor not ready for operation.                                   |

**Note:** At the end of the learn procedure all conditions are listed in the status-box of the learn-status window.

## 6.7 Learn Parameter

#### Introduction

With this function it is possible to «Load», «Write», «Read» or «Save» the 'Learn Parameters'.

#### Window

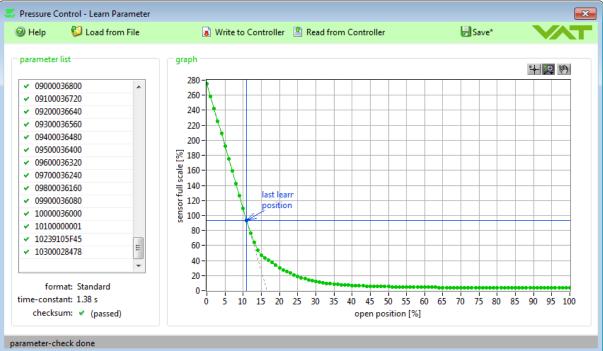

#### Settings

| Button               | Function                                                    |
|----------------------|-------------------------------------------------------------|
| Load from File       | 'Learn Parameters are loaded from file into parameter list  |
| Write to Controller  | 'Learn Parameters' will be saved to valve controller        |
| Read from Controller | 'Learn Parameters' will be read from valve controller.      |
| Save                 | 'Learn Parameters' of parameter list will be saved to file. |

# 7 Interface

## 7.1 Setup

## 7.1.1 Interface Setup Logic

#### Introduction

For setting the Logic interface configuration, select each parameter according to your host computer. Refer to chapter: «Interface configuration» in the valve manual for details.

#### Window

| 👯 Interface Setup - Logic |        |                | <b>—</b> ×-      |
|---------------------------|--------|----------------|------------------|
| ) Help                    | ಿ Refr | esh 🛛 🛃 Sav    |                  |
| digital inputs            |        | — digital outp | outs             |
| not inverted 💌 open i     | nput   | ope            | n 🕞 open output  |
| not inverted 🗨 close i    | nput   | clos           | e 💌 close output |
| fullrange learn           | range  |                |                  |
| pressure range factor     | factor |                |                  |
| ready                     |        |                |                  |

### 7.1.2 Interface Setup RS232

#### Introduction

For setting the RS232 interface configuration, select each parameter according to your host computer. Refer to chapter: «Interface configuration» in the valve manual for details.

| Finterface Setup - RS232   | Refresh 🛃 Save            |
|----------------------------|---------------------------|
| - interface settings       |                           |
| _                          |                           |
| 9600 v baud rate           | RS232  operation mode     |
| even 💌 parity              | Full Duplex 💌 duplex mode |
| 7 bits 💌 data length       | P2P 000 🔄 device address  |
| 1 bit 🔹 stop bits          | LF (CR/LF) 🗨 termination  |
| communication settings     |                           |
| 0-100000 🗸 position range  | IC 🗨 command set          |
|                            |                           |
| 0-1000000 💌 pressure range | disabled second answer    |
| 1000000 🚔 customized pre   | ssure range               |
|                            |                           |
| digital inputs             | digital outputs           |
| enabled 🗨 activation       | enabled 🗨 activation      |
| interlock open 💽 function  | open 🖵 function           |
| not inverted 💌 polarity    | not inverted 💌 polarity   |
| enabled 💽 activation       | enabled 💽 activation      |
| interlock close 🗨 function | close function            |
|                            | not inverted 🖵 polarity   |
| not inverted 💌 polarity    | polanty                   |
| not inverted 💌 polarity    |                           |

### 7.1.3 Interface Setup RS485

#### Introduction

For setting the RS485 interface configuration, select each parameter according to your host computer. Refer to chapter: «Interface configuration» in the valve manual for details.

| Interface Setup - RS232/485 Ø Help | Refresh 🔒 Save            |
|------------------------------------|---------------------------|
| - interface settings               |                           |
| 9600 💌 baud rate                   | RS485 💌 operation mode    |
| even 💌 parity                      | Full Duplex 💌 duplex mode |
| 7 bits 💌 data length               | P2P 000 🚔 device address  |
| 1 bit stop bits                    | LF (CR/LF) 💌 termination  |
| communication settings             |                           |
| 0-100000 💌 position range          | IC 💌 command set          |
| 0-1000000 💌 pressure range         | disabled 💌 second answer  |
| 1000000 customized press           | ure range                 |
| digital inputs                     | digital outputs           |
| enabled 💽 activation               | enabled 🗨 activation      |
| interlock open 💽 function          | open 🗨 function           |
| not inverted 💌 polarity            | not inverted 🗨 polarity   |
| enabled activation                 | enabled 💌 activation      |
| interlock close 💌 function         | close function            |
| not inverted 💌 polarity            | not inverted 🗨 polarity   |
| ready                              |                           |

### 7.1.4 Interface Setup DeviceNet

#### Introduction

For setting the DeviceNet interface configuration, select each parameter according to your host computer.

Refer to chapter: «Interface configuration» in the valve manual for details.

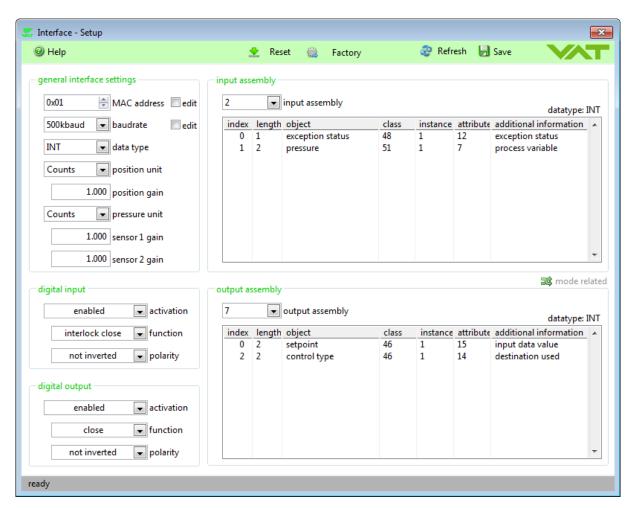

### 7.1.5 Interface Setup Ethernet

#### Introduction

For setting the Ethernet interface configuration, select each parameter according to your host computer.

Refer to chapter: «Interface configuration» in the valve manual for details.

| Interface - Setup     |                                |            |                 | ×                                |
|-----------------------|--------------------------------|------------|-----------------|----------------------------------|
| Help                  | 2                              | Refresh    | 🚽 Save          |                                  |
| interface settings    |                                |            |                 |                                  |
| 192 168 009           | 104 IP-address                 |            | OFF •           | DHCP                             |
| 255 255 255           | 000 sub-address                |            | 503             | telnet port 1                    |
| 000 000 000           | 000 gateway                    |            | 504             | telnet port 2                    |
| firmware: vat_app_    | 006                            |            |                 |                                  |
| model: type C         |                                |            |                 |                                  |
| - communication setti | ngs                            |            |                 |                                  |
| 0-100000 👻            | • position range               |            | IC              | <ul> <li>command set</li> </ul>  |
| 0-1000000             | pressure range                 |            | disabled        | <ul> <li>second answe</li> </ul> |
| 1000000               | customized pressu              | ure range  | CR              | ▼ termination                    |
|                       |                                |            |                 |                                  |
| digital inputs        |                                | dig        | jital outputs — |                                  |
| enabled               | <ul> <li>activation</li> </ul> |            | enabled         | <ul> <li>activation</li> </ul>   |
| interlock open        | function                       | output 1   | open            | 👻 function                       |
| not inverted          | <ul> <li>polarity</li> </ul>   | Î          | not inver       | ted 🖵 polarity                   |
| enabled               | ▼ activation                   | 1          | enabled         | ▼ activation                     |
| 2                     |                                | output 2   | close           |                                  |
| interlock close       | • runcuon                      |            | ciose           | ▼ Tunction                       |
| interlock close       | polarity                       | 0<br>    1 | not invert      |                                  |
|                       |                                | 0          |                 |                                  |

## 7.1.6 Interface Setup EtherCAT

#### Introduction

For setting the EtherCAT interface configuration, select each parameter according to your host computer.

Refer to chapter: «Interface configuration» in the valve manual for details.

| ) Help 🛛 🚽 Save 🏾 🍣 Refresh        | 🎡 Set to Default |              | VA      |
|------------------------------------|------------------|--------------|---------|
| communication parameters           |                  |              |         |
| pdo data                           | data type        | range        |         |
| pressure                           | floating point 💌 | 0            | 10000   |
| pressure sensor 1                  | floating point 💌 | 0            | 10000   |
| pressure sensor 2                  | floating point 💌 | 0            | 10000   |
| position                           | floating point 💌 | 0            | 100000  |
| target position                    | floating point 💌 | 0            | 100000  |
| cluster valve position             | signed integer 💌 | 0            | 100000  |
| pressure setpoint                  | floating point 💌 | 0            | 10000   |
| position setpoint                  | floating point 💌 | 0            | 100000  |
| pressure alignment setpoint        | signed integer 💌 | 0            | 1000000 |
| external digital pressure sensor 1 | floating point 💌 | 0            | 0.1     |
| external digital pressure sensor 2 | floating point 💌 | 0            | 10      |
| cluster valve freeze position      | signed integer 💌 | 0            | 100000  |
| digital input                      | t                | digital outp | out     |
| function interlock close 💌         | function         | close        | •       |
| inverted no 💌                      | inverted         | no           | •       |
| disabled no 💌                      | disabled         | no           | •       |

## 7.1.7 Interface Setup Profibus

#### Introduction

For setting the Profibus interface configuration, select each parameter according to your host computer.

Refer to chapter: «Interface configuration» in the valve manual for details.

| 🐖 Interface Setup                  |                  |                | <b>X</b> |
|------------------------------------|------------------|----------------|----------|
| 🥝 Help 🛛 🖯 Save 🛭 🍣 Refresh        | 🊱 Set to Default |                | VAT      |
| communication parameters           |                  |                |          |
| - pdo data                         | data type        | range          |          |
| pressure                           | signed integer 💌 | 0              | 1000000  |
| pressure sensor 1                  | signed integer 💌 | 0              | 1000000  |
| pressure sensor 2                  | signed integer 💌 | 0              | 1000000  |
| position                           | signed integer 💌 | 0              | 10000    |
| target position                    | signed integer 💌 | 0              | 10000    |
| cluster valve position             | signed integer 💌 | 0              | 10000    |
| pressure setpoint                  | signed integer 💌 | 0              | 1000000  |
| position setpoint                  | signed integer 💌 | 0              | 10000    |
| pressure alignment setpoint        | signed integer 💌 | 0              | 1000000  |
| external digital pressure sensor 1 | signed integer 💌 | 0              | 1000000  |
| external digital pressure sensor 2 | signed integer 💌 | 0              | 1000000  |
| cluster valve freeze position      | signed integer 💌 | 0              | 10000    |
| digital input                      |                  | digital outp   | ut       |
| digital input                      |                  | digital output |          |
| function interlock close 💌         | function         | close          | •        |
| inverted no 💌                      | inverted         | no             | •        |
| disabled no 💌                      | disabled         | no             | •        |

## 7.1.8 Interface Setup CCLink

#### Introduction

For setting the CCLink interface configuration, select each parameter according to your host computer. Refer to chapter: «Interface configuration» in the valve manual for details.

| Tinterface Setup                                                                                                    |                      |                | <b>_</b>    |
|----------------------------------------------------------------------------------------------------|----------------------|----------------|-------------|
| 🥝 Help 🛛 🚽 Save 🛛 & Refresh                                                                                           | 🎡 Set to Default     |                |             |
| communication parameters<br>station number 12<br>operational settings CC-Link Ver.2 -<br>transmission rate 2.5 Mbps 💌 | Occupies 1 station - | Octuple expand | ed cyclic 💌 |
| – pdo data                                                                                                    | data type            | range          |             |
| pressure                                                                                                    | signed integer 💌     | 0              | 1000000     |
| pressure sensor 1                                                                                                    | signed integer 💌     | 0              | 1000000     |
| pressure sensor 2                                                                                                    | signed integer 💌     | 0              | 1000000     |
| position                                                                                                    | signed integer 💌     | 0              | 100000      |
| target position                                                                                                    | signed integer 💌     | 0              | 100000      |
| cluster valve position                                                                                                | signed integer 💌     | 0              | 100000      |
| pressure setpoint                                                                                                    | signed integer 💌     | 0              | 1000000     |
| position setpoint                                                                                                    | signed integer 💌     | 0              | 100000      |
| pressure alignment setpoint                                                                                           | signed integer 💌     | 0              | 1000000     |
| external digital pressure sensor 1                                                                                    | signed integer 💌     | 0              | 1000000     |
| external digital pressure sensor 2                                                                                    | signed integer 💌     | 0              | 1000000     |
| cluster valve freeze position                                                                                         | signed integer 💌     | 0              | 100000      |
| digital input                                                                                                    |                      | digital        | output      |
| function interlock close 💌                                                                                            | functio              | on close       |             |
| inverted no 💌                                                                                                    | invert               | ed no          |             |
| disabled no 💌                                                                                                    | disabl               | ed no          | •           |

## 7.2 Status

## 7.2.1 Interface Status Logic

#### Introduction

This window shows the Status (digital input / digital output / analog output) of connected valve with Logic interface.

| Analog In/0 | Out: Voltag | e [010V] |
|-------------|-------------|----------|
|-------------|-------------|----------|

|        | digital input                                                         | -                                        | connector-pin                                                                      | status                                                              |
|--------|-----------------------------------------------------------------------|------------------------------------------|------------------------------------------------------------------------------------|---------------------------------------------------------------------|
|        | open                                                                  | not inverted                             | 17                                                                                 | OFF                                                                 |
|        | close                                                                 | not inverted                             | 15                                                                                 | ON                                                                  |
|        | control mode                                                          | -                                        | 7                                                                                  | OFF                                                                 |
|        | learn                                                                 | fullrange                                | 19                                                                                 | OFF                                                                 |
|        | zero                                                                  | -                                        | 3                                                                                  | OFF                                                                 |
|        | locked                                                                | -                                        | 18                                                                                 | OFF                                                                 |
|        |                                                                       |                                          |                                                                                    |                                                                     |
|        | hold                                                                  | -                                        | 16                                                                                 | OFF                                                                 |
|        | hold<br>pressure range                                                |                                          | 16<br>5<br>1, contact contro<br>1, voltage contro                                  | OFF<br>ol = pin 6                                                   |
| digita | pressure range                                                        | input commor                             | 5<br>I, contact contro<br>I, voltage contro                                        | OFF<br>ol = pin 6<br>ol = pin 4                                     |
| digita | al outputs                                                            | input common                             | 5<br>a, contact contro<br>a, voltage contro<br>connector-pin                       | OFF<br>ol = pin 6<br>ol = pin 4                                     |
| digita | al outputs<br>digital output<br>valve opened                          | configuration<br>open                    | 5<br>a, contact contro<br>a, voltage contro<br>connector-pin<br>8                  | OFF<br>ol = pin 6<br>ol = pin 4                                     |
| digita | digital outputs<br>valve opened<br>valve closed                       | input common                             | 5<br>a, contact contro<br>a, voltage contro<br>connector-pin<br>8<br>9             | OFF<br>OFF<br>ol = pin 6<br>ol = pin 4<br>status<br>OFF<br>ON       |
| digita | al outputs<br>digital output<br>valve opened<br>valve closed<br>alarm | configuration<br>open                    | 5<br>a, contact contro<br>a, voltage contro<br>connector-pin<br>8                  | OFF<br>ol = pin 6<br>ol = pin 4                                     |
| digita | digital outputs<br>valve opened<br>valve closed                       | configuration<br>open<br>close<br>-<br>- | 5<br>a, contact contro<br>b, voltage contro<br>connector-pin<br>8<br>9<br>22<br>21 | OFF<br>OF = pin 6<br>of = pin 4<br>Status<br>OFF<br>ON<br>OFF<br>ON |
| digita | al outputs<br>digital output<br>valve opened<br>valve closed<br>alarm | configuration<br>open<br>close<br>-<br>- | 5<br>a, contact contro<br>a, voltage contro<br>connector-pin<br>8<br>9<br>22       | OFF<br>OF = pin 6<br>of = pin 4<br>Status<br>OFF<br>ON<br>OFF<br>ON |
| digita | al outputs<br>digital output<br>valve opened<br>valve closed<br>alarm | configuration<br>open<br>close<br>-<br>- | 5<br>a, contact contro<br>b, voltage contro<br>connector-pin<br>8<br>9<br>22<br>21 | OFF<br>OF = pin 6<br>of = pin 4<br>Status<br>OFF<br>ON<br>OFF<br>ON |

Analog In/Out: Current [4...20mA]

|       | digital input                                             | configuration                                     | connector-pin                                                       | status                                       |
|-------|-----------------------------------------------------------|---------------------------------------------------|---------------------------------------------------------------------|----------------------------------------------|
|       | open                                                      | not inverted                                      | 3                                                                   | OFF                                          |
| -     | close                                                     | not inverted                                      | 16                                                                  | OFF                                          |
|       | control mode                                              | •                                                 | 8                                                                   | OFF                                          |
|       | learn                                                     | fullrange                                         | 19                                                                  | OFF                                          |
|       | zero                                                      |                                                   | 6                                                                   | OFF                                          |
|       | locked                                                    | -                                                 | 24                                                                  | OFF                                          |
|       | hold                                                      | -                                                 | 21                                                                  | OFF                                          |
|       |                                                           |                                                   |                                                                     |                                              |
|       | pressure range                                            | -<br>input comm<br>input comm                     | 11<br>non, contact contri<br>non, voltage contri                    | OFF<br>ol = pin<br>ol = pin                  |
|       | outputs                                                   | input comm<br>input comm                          | non, contact contri<br>non, voltage contri                          | ol = pin<br>ol = pin                         |
| ital  | outputs<br>digital output                                 | input comm<br>input comm<br>configuration         | non, contact contri<br>non, voltage contri<br>connector-pin         | ol = pin<br>ol = pin<br>status               |
| iital | outputs<br>digital output<br>valve opened                 | input comm<br>input comm<br>configuration<br>open | non, contact contri<br>non, voltage contri<br>connector-pin<br>5/18 | ol = pin<br>ol = pin<br>status<br>OFF        |
| iital | outputs<br>digital output<br>valve opened<br>valve closed | input comm<br>input comm<br>configuration         | connector-pin<br>5/18<br>4/17                                       | ol = pin<br>ol = pin<br>status<br>OFF<br>OFF |
| jital | outputs<br>digital output<br>valve opened                 | input comm<br>input comm<br>configuration<br>open | non, contact contri<br>non, voltage contri<br>connector-pin<br>5/18 | ol = pin<br>ol = pin<br>status<br>OFF        |

## 7.2.2 Interface Status RS232

#### Introduction

This window shows the Status (digital input / digital output) of connected valve with RS232 interface.

| He   | lp                           |                                                        |                                                       |                                  |
|------|------------------------------|--------------------------------------------------------|-------------------------------------------------------|----------------------------------|
| gita | al inputs                    |                                                        |                                                       |                                  |
| _    | digital input                | configuration                                          | connector-pin                                         | status                           |
|      | interlock open               | not inverted (enabled)                                 | 17                                                    | OFF                              |
|      | interioek open               |                                                        |                                                       |                                  |
| _    | interlock close              | not inverted (enabled)<br>input common                 | 15<br>, contact contro<br>, voltage contro            |                                  |
|      |                              | not inverted (enabled)<br>input common                 | , contact contro                                      | l = pin l                        |
|      | interlock close              | not inverted (enabled)<br>input common                 | , contact contro                                      | l = pin 2<br>l = pin 2           |
|      | interlock close              | not inverted (enabled)<br>input common<br>input common | , contact contro<br>, voltage contro<br>connector-pin | l = pin 2<br>l = pin 2           |
| gita | al outputs<br>digital output | not inverted (enabled)<br>input common<br>input common | , contact contro<br>, voltage contro<br>connector-pin | I = pin 2<br>I = pin 2<br>status |

### 7.2.3 Interface Status RS485

#### Introduction

This window shows the Status (digital input / digital output) of connected valve with RS485 interface.

| F Interface - Status                      |                                                                   |                                        |                      |
|-------------------------------------------|-------------------------------------------------------------------|----------------------------------------|----------------------|
| elp                                       |                                                                   |                                        |                      |
| digital inputs                            |                                                                   |                                        |                      |
| digital input                             | configuration                                                     | connector-pin                          | status               |
| interlock open                            | not inverted (enabled)                                            | 17                                     | OFF                  |
| interlock close                           | not inverted (enabled)                                            | 15                                     | OFF                  |
|                                           | -                                                                 | , contact contro                       |                      |
| - digital outputs                         | -                                                                 | , contact contro<br>, voltage contro   |                      |
|                                           | -                                                                 |                                        | I = pin 25           |
| - digital outputs                         | input common                                                      | , voltage contro                       | I = pin 25           |
| digital outputs                           | configuration                                                     | , voltage contro<br>connector-pin      | I = pin 25<br>status |
| digital outputs<br>digital output<br>open | configuration<br>not inverted (enabled)<br>not inverted (enabled) | , voltage contro<br>connector-pin<br>8 | status<br>OFF<br>ON  |

### 7.2.4 Interface Status DeviceNet

#### Introduction

This window shows the Status of connected valve with DeviceNet interface.

| ) Help                       |                       | 🍣 Refresh            |          |
|------------------------------|-----------------------|----------------------|----------|
| levice status                |                       | general interface se | ttings   |
| idle                         |                       | MAC address          | 1 (0x01) |
|                              |                       | baudrate             | 500kbaud |
| exception status             |                       | firmware ID          | 520437   |
| exception status             |                       | serial number        | 12345    |
| □ ALARM/device-c             | ommon                 | datatype             | INT      |
| □ ALARM/device-s             | pecific               | output assembly      | 7        |
| □ ALARM/manufac              | turer-specific        | input assembly       | 2        |
| undefined                    |                       | pressure unit        | Counts   |
| WARNING/device               | e-common              | position unit        | Counts   |
| WARNING/devic                | e-specific            | sensor 1 gain        | 1        |
| WARNING/manu                 | facturer-speci        | sensor 2 gain        | 1        |
| expanded mode                |                       | position gain        | 1        |
| digital I/O<br>digital input | configuration         | connector-pin        |          |
| interlock close              | not inverted (enabled | d) OFF               |          |
| digital output               | configuration         | connector-pin        |          |
|                              | -                     |                      |          |
|                              | not inverted (enabled |                      |          |

## 7.2.5 Interface Status EtherNet

### Introduction

This window shows the Status (digital input / digital output) of connected valve with Ethernet interface.

| nterface - Status                          |                                                                                                   |                                                          |                                            |  |
|--------------------------------------------|---------------------------------------------------------------------------------------------------|----------------------------------------------------------|--------------------------------------------|--|
| пер                                        |                                                                                                   |                                                          |                                            |  |
| igital inputs                              |                                                                                                   |                                                          |                                            |  |
| igital inputs                              |                                                                                                   |                                                          |                                            |  |
| digital input                              | configuration                                                                                     | connector-pin                                            | status                                     |  |
| interlock open                             | not inverted (enabled)                                                                            | 17                                                       | OFF                                        |  |
|                                            |                                                                                                   |                                                          |                                            |  |
| interlock close                            |                                                                                                   | contact control                                          |                                            |  |
| igital outputs                             | input common                                                                                      |                                                          | = pin 1                                    |  |
|                                            | input common                                                                                      | contact contro                                           | = pin 1<br>= pin 1(                        |  |
| igital outputs                             | input common<br>input common                                                                      | , contact control<br>, voltage control                   | = pin 1<br>= pin 1(                        |  |
| igital outputs<br>digital output           | input common<br>input common<br>configuration                                                     | contact control<br>voltage control                       | = pin 1<br>= pin 1<br>status               |  |
| igital outputs<br>digital output<br>□ open | input common<br>input common<br>configuration<br>not inverted (enabled)<br>not inverted (enabled) | contact control<br>voltage control<br>connector-pin<br>8 | = pin 1<br>= pin 10<br>status<br>OFF<br>ON |  |

## 7.2.6 Interface Status EtherCAT

#### Introduction

This window shows the Status (digital input / digital output) of connected valve with EtherCAT interface.

| F Interface - Status    |                                         |                      | <b>_</b> ×   |
|-------------------------|-----------------------------------------|----------------------|--------------|
| ④ Help                  |                                         |                      |              |
| digital input           |                                         |                      |              |
| digital input           | configuration                           | connector-pin        | status       |
| interlock close         | not inverted (enabled)                  | 3/1                  | OFF          |
| digital output          |                                         |                      |              |
| digital output          | configuration                           | connector-pin        | status       |
| digital output<br>close | configuration<br>not inverted (enabled) | connector-pin<br>2/4 | status<br>ON |

### 7.2.7 Interface Status Profibus

#### Introduction

This window shows the Status (digital input / digital output) of connected valve with Profibus interface.

| In | terface - Status                |                        |                      |        |
|----|---------------------------------|------------------------|----------------------|--------|
| 8  | Help                            |                        |                      |        |
| d  | igital input                    |                        |                      |        |
|    | digital input                   | configuration          | connector-pin        | status |
|    |                                 |                        | 3.74                 | 0.55   |
|    | interlock close                 | not inverted (enabled) | 3/1                  | OFF    |
| d  | igital output                   | not inverted (enabled) | 3/1<br>connector-pin |        |
| d  | igital output                   |                        | connector-pin        |        |
| d  | igital output<br>digital output | configuration          | connector-pin        | status |

## 7.2.8 Interface Status CCLink

#### Introduction

This window shows the Status (digital input / digital output) of connected valve with CCLink interface.

| In   | terface - Status                |                        |               |        |
|------|---------------------------------|------------------------|---------------|--------|
| 0    | Help                            |                        |               |        |
| di   | igital input                    |                        |               |        |
|      | digital input                   | configuration          | connector-pin | status |
|      | interlock close                 | not inverted (enabled) | 3/1           | OFF    |
| - di | igital output<br>digital output | configuration          | connector-pin | status |
|      | close                           | not inverted (enabled) | 2/4           | ON     |
|      |                                 |                        |               |        |
| :an- | -rate: 97 ms                    |                        |               |        |

## 7.3 Trace

#### Introducing

- > Monitoring of communication between interface board in controller and Host computer is possible.
- > History of communication can be saved.
- Monitoring of communication between interface board (only DeviceNet) in controller and master board in controller is possible.
- Click [Record] to record the communication between interface board and master board in controller ([Hold], hold record / [Clear] delete all recorded data)

| Help                     |                           |                  | 🚱 Open 🚽 Save      |          |
|--------------------------|---------------------------|------------------|--------------------|----------|
| Append to To             | 00:00:24.83 (<br>p 💌 data | Hold Clear       | search tools       | Previous |
| race table<br>local time | intervall [ms]            | received command | transmitted answer |          |
| 13:10:56.829             | 20                        | P:               | P:00042900         | E        |
| 13:10:56.809             | 20                        | A:               | A:054815           |          |
| 13:10:56.788             | 20                        | P:               | P:00038740         |          |
| 13:10:56.769             | 20                        | A:               | A:069445           |          |
| 13:10:56.758             | 10                        | P:               | P:00036980         |          |
| 13:10:56.739             | 20                        | A:               | A:080465           |          |
| 13:10:56.720             | 20                        | P:               | P:00036460         |          |
| 13:10:56.699             | 20                        | A:               | A:095060           |          |
| 13:10:56.680             | 20                        | P:               | P:00036580         |          |
| 13:10:56.660             | 20                        | R:012345         | R:                 |          |
| 13:10:56.649             | 10                        | A:               | A:099995           |          |
| 13:10:56.628             | 20                        | P:               | P:00037760         |          |
| 13:10:56.609             | 20                        | A:               | A:099980           |          |
| 13:10:56.588             | 20                        | P:               | P:00040280         |          |
| 13:10:56.569             | 20                        | A:               | A:099895           | -        |

- Click [Record] again to stop the recorded data
- Click [Save] to save the recorded data (with [Open] opens saved data)
- For searching entries in trace table, enter R: (example) and the search tool chumps automatically to all entries with  ${\bf i}$

(with [Next] and [Previous] you can jump to matched entries with i)

| Help                                      |                |                  | 🕼 Open 🚽 Save*                                                                          |        |
|-------------------------------------------|----------------|------------------|-----------------------------------------------------------------------------------------|--------|
| ecord tools<br>Record ()<br>Append to Top | 00:01:03.23    | Hold Clear       | Rearch tools       R.     Next     F       24 matches found     total trace items: 3563 | reviou |
| local time                                | intervall [ms] | received command | transmitted answer                                                                      |        |
| 13:11:07.182                              | 20             | R:012345         | R:                                                                                      |        |
| 13:11:07.154                              | 30             | A:               | A:099999                                                                                |        |
| 13:11:07.142                              | 10             | P:               | P:00037720                                                                              |        |
| 13:11:07.114                              | 30             | A:               | A:099990                                                                                |        |
| 13:11:07.101                              | 10             | P:               | P:00040180                                                                              |        |
| 13:11:07.074                              | 30             | A:               | A:099935                                                                                |        |
| 13:11:07.053                              | 20             | P:               | P:00046180                                                                              | E      |
| 13:11:07.033                              | 20             | A:               | A:099410                                                                                |        |
| 13:11:07.021                              | 10             | P:               | P:00060700                                                                              |        |
| 13:11:06.993                              | 30             | A:               | A:096075                                                                                |        |
| 13:11:06.982                              | 10             | P:               | P:00094120                                                                              |        |
| 13:11:06.952                              | 30             | A:               | A:081925                                                                                |        |
| 13:11:06.941                              | 10             | P:               | P:00165060                                                                              |        |
| 13:11:06.913                              | 30             | A:               | A:067265                                                                                |        |
| 13:11:06.893                              | 20             | P:               | P:00294380                                                                              |        |

#### Raw Mode

Shows raw string which is received from the valve

| Interface - Trace<br>④ Help                |            | 💕 Open   | Save  |               |
|--------------------------------------------|------------|----------|-------|---------------|
| record tools                               |            | search t | tools |               |
| Record  00:01:17.23                        | lold Clear | R:       | 4     | Next Previous |
|                                            | raw mode 🔽 |          |       |               |
| trace table                                |            |          |       |               |
| 000020 P: P:00588740                       |            |          |       |               |
| 000020 A: A:004955                         |            |          |       |               |
| 000020 P: P:00613640                       |            |          |       |               |
| 000020 A: A:019575                         |            |          |       |               |
| 000010 P: P:00605300                       |            |          |       |               |
| 000020 A: A:030600                         |            |          |       |               |
| 000020 P: P:00508820                       |            |          |       |               |
| 000020 A: A:045280                         |            |          |       |               |
| 000010 P: P:00377080                       |            |          |       |               |
| 000020 A: A:056295                         |            |          |       |               |
| 000020 P: P:00220320                       |            |          |       |               |
| 000010 A: A:067350                         |            |          |       |               |
| 000020 P: P:00141620                       |            |          |       |               |
| 000020 A: A:081945                         |            |          |       |               |
| 000020 P: P:00082820                       |            |          |       |               |
| 000010 A: A:092945<br>000020 P: P:00060520 |            |          |       |               |
| 000020 P: P:00060520<br>000020 A: A:099425 |            |          |       |               |
| 000020 A: A:099423                         |            |          |       | -             |
|                                            |            |          |       | -             |

Logic Interface (not supported for all firmware)

| ) Help                   |                |                                      | 🕼 Open 🛛 😓 Save    |          |
|--------------------------|----------------|--------------------------------------|--------------------|----------|
| Append to Top            | 00:00:24.75    | Hold Clear<br>a acquisition raw mode | Search tools       | Previous |
| race table<br>local time | intervall [ms] | received command                     | transmitted answer |          |
| 13:29:59.037             | 10             | 0000004810000100                     | 1001               | E        |
| 13:29:59.029             | 10             | 0000006210000100                     | 1001               |          |
| 13:29:59.018             | 10             | 0000005610000100                     | 1001               |          |
| 13:29:59.008             | 10             | 0000006310000100                     | 1001               |          |
| 13:29:59.000             | 10             | 0000004610000100                     | 1001               |          |
| 13:29:58.988             | 10             | 0000006410000100                     | 1001               |          |
| 13:29:58.977             | 10             | 0000004210000100                     | 1001               |          |
| 13:29:58.968             | 10             | 0000006610000100                     | 1001               |          |
| 13:29:58.958             | 10             | 0000005010000100                     | 1001               |          |
| 13:29:58.947             | 10             | 0000005910000100                     | 1001               |          |
| 13:29:58.937             | 10             | 0000005010000100                     | 1001               |          |
| 13:29:58.927             | 10             | 0000006310000100                     | 1001               |          |
| 13:29:58.919             | 10             | 0000004710000100                     | 1001               |          |
| 13:29:58.907             | 10             | 0000006810000100                     | 1001               |          |
| 13:29:58.897             | 10             | 0000005510000100                     | 1001               |          |

Yellow:

Analog Input (10V = 1000000) Digital Input OPEN | CLOSE | PRESSURE MODE | LEARN | ZERO | LOCKED | HOLD | RANGE Digital Output OPEN | CLOSE | ALARM | READY Green:

Blue:

EtherCAT, Profibus, CCLink (not supported for all firmware)

| ols<br>Q Next Previous<br>re items: 165 |
|-----------------------------------------|
|                                         |
| e items: 165                            |
| enems, 105                              |
| Output                                  |
| Input -                                 |
| 3CF5C28F3D75C28F00000000                |
| 00000000                                |
| 3C23D70A000000000000000                 |
| 00000000                                |
| 3CF5C28F3CA3D70A0000000                 |
| 00000000                                |
| 3DA3D70A3D23D70A0000000                 |
| 00000000                                |
| 3C23D70A3CF5C28F00000000                |
| 00000000                                |
| 3CF5C28F3CA3D70A0000000                 |
| 00000000                                |
| 3C23D70A3D4CCCCD00000000                |
| 00000000                                |
|                                         |
| 3CA3D70A3CF5C28F00000000                |
| 13CA3D70A3CF5C28F00000000               |
|                                         |

# 8 Cluster

## 8.1 Cluster Setup

#### Introduction

To setup a valve cluster system each cluster valve needs to be set individually.

**Note:** It is not possible to configure the cluster valve via the valve cluster connection (using the master valve controller). Hence you need to connect each cluster valve individually to the CPA software for this setup procedure!

#### Master valve:

If the desired cluster valve should be configured as a master valve the total number of valves (including the master valve) needs to be entered (e.g. cluster with master and 3 slave valves a total number = 4).

#### Slave valve:

If the desired cluster valve should be configured as a slave valve the device address needs to be entered. Optional a position offset can be entered for slave valves which can be used for gas-flow optimization within the process chamber.

| 👯 Cluster - Setup                |                            |                 | <b>×</b> |
|----------------------------------|----------------------------|-----------------|----------|
| Ø Help                           | Refresh                    | 🛃 Save          | VAT      |
| cluster valve se<br>master valve | ttings<br>(slave 0) 💌 valv | e type selectio | on       |
|                                  | total number of            |                 | ster     |
| ready                            |                            |                 |          |

Note: For more details about Valve Cluster please refer also to valve manual.

## 8.2 Cluster Status

#### Introduction

This window shows the status of all cluster valves in a single status table. It is also possible to operate a single cluster valve individually within the valve cluster.

For this you need to select the desired cluster valve in the status-table and press the [FREEZE] button. Afterward the cluster valve can be controlled individually using the [OPEN] and [CLOSE] button. The [REPORT] button can be used to save the actual cluster status to a text file or image.

| air value<br>6.25 bar<br>6.25 bar | status | mode |           | anaad         | freeze<br>mode | position<br>offset | valve<br>position | device<br>address |
|-----------------------------------|--------|------|-----------|---------------|----------------|--------------------|-------------------|-------------------|
|                                   |        | PRES | mode<br>- | speed<br>1000 |                | Oliset             | 24464             | 00                |
| 6.20 Dar                          |        | POS  |           | 1000          |                | 0                  | 24464             | 01                |
|                                   |        |      |           |               |                |                    |                   |                   |
|                                   |        |      |           |               |                |                    |                   |                   |
|                                   |        |      |           |               |                |                    |                   |                   |
|                                   |        |      |           |               |                |                    |                   |                   |
|                                   |        |      |           |               |                |                    |                   |                   |
|                                   |        |      |           |               |                |                    |                   |                   |
|                                   | 1      |      |           |               |                | ve 01              | ar valve: Islar   | cted cluste       |
|                                   |        |      |           |               |                |                    |                   |                   |
|                                   |        |      |           |               |                |                    |                   |                   |
|                                   |        |      |           |               |                | ve 01              | alve: sla         | er v              |

Note: For more details about Valve Cluster please refer also to valve manual.

# 9 Tools

#### Introduction

With 'Tools' the following functions can be selected:

Create Diagnostic File

For trouble shooting, Diagnostic File can be made. Refer to: Diagnostics

Chart Analyzer

A chart data that were recorded by the graph in the main screen can be displayed. You can view multiple charts in one graph provided that all charts are based on the same pressure unit. You can not mix charts with different pressure unit. Edit functions are also available. Refer to: <u>Chart Analyzer</u>

Terminal RS232 command can be sent. Refer to: <u>Terminal</u>

Firmware Download
Firmware can be downloaded to controller. Refer to: <a href="#">Firmware Download</a>

Run Sequence

Start edited sequence. Run Sequence is displayed on the main screen while the sequence is running. Refer to: <u>Sequencer</u>

➢ Edit Sequence

Edit of sequence is possible. Save and load sequence is possible. Refer to: Sequencer

## 9.1 Diagnostics

#### Introduction

In case of trouble, please create a 'Diagnostic File' and send it to VAT service for trouble shooting. Integrated Controller records error history until turn off the power. So it will be helpful for us to save the diagnostic file before you turn off the power, in case of trouble.

### Create "Diagnostic file"

| 1.  | Click | [Create | Default] | for | 'Diagnostic | file' | of the | connected   | valve: |
|-----|-------|---------|----------|-----|-------------|-------|--------|-------------|--------|
| ••• | Onon  | loioaio | Dorading | 101 | Diagnoodo   | 1110  |        | 00111100100 | vaivo. |

|                                                                                |                                                                                                    | additional information                                                                                                    |
|--------------------------------------------------------------------------------|----------------------------------------------------------------------------------------------------|----------------------------------------------------------------------------------------------------|
| filename                                                                       | unknown                                                                                                    | additional information                                                                                                    |
| date (DD.MM.YY)                                                                | 9/25/2018                                                                                                    | <b>^</b>                                                                                                    |
| time (HH:MM:SS)                                                                |                                                                                                    |                                                                                                    |
| diagnostic status                                                              | ▲ busy                                                                                                    |                                                                                                    |
| command count                                                                  | 1688 / 2253                                                                                                    |                                                                                                    |
| file size (kB)                                                                 | unknown                                                                                                    |                                                                                                    |
| Command<br>i:82                                                                | Answer<br>i:82600P1H0002                                                                                                    | Description A<br>Ident.Firmware Version                                                                                                    |
| i:82                                                                           | i:82600P1H0002                                                                                                    | Description A<br>Ident.Firmware Version                                                                                                    |
| i:82<br>i:83                                                                   | i:82600P1H0002<br>i:8361534-TEST-                                                                                                    | Description<br>Ident.Firmware Version                                                                                                    |
| i:82<br>i:83<br>i:84                                                           | i:82600P1H0002<br>i:8361534-TEST-<br>i:84000000                                                                                                    | Description<br>Ident.Firmware Version                                                                                                    |
| i:82<br>i:83<br>i:84<br>i:89                                                   | i:82600P1H0002<br>i:8361534-TEST-<br>i:8400000<br>i:8900200000000                                                                                  | Description Ident.Firmware Version Ident.Serial Number Ident.Firmware Number 000000 Ident.User String 3, valve conductance                                                                                                    |
| i:82<br>i:83<br>i:84<br>i:89<br>b:3271                                         | i:82600P1H0002<br>i:8361534-TEST-<br>i:84000000<br>i:8900200000000<br>b:3271170918                                                                 | Description       Ident.Firmware Version         Ident.Firmware Version       Ident.Firmware Version         IMMA1/0001       Ident.Serial Number         Ident.Firmware Number       Ident.User String 3, valve conductance         Ident.Firmware Release Date       Ident.Firmware Release Date                                                                                                    |
| i:82<br>i:83<br>i:84<br>i:89<br>b:3271<br>b:4000                               | i:82600P1H0002<br>i:8361534-TEST-<br>i:84000000<br>i:8900200000000<br>b:3271170918<br>b:400061534-TE                                               | Description       Ident.Firmware Version         Ident.Firmware Version       Ident.Firmware Version         MMA1/0001       Ident.Serial Number         Ident.Firmware Number       Ident.Vser String 3, valve conductance         Ident.Firmware Release Date       Ident.Serial Number         ST-MMA1/0001       Ident.Serial Number                                                                                                    |
| i:82<br>i:83<br>i:84<br>i:89<br>b:3271                                         | i:82600P1H0002<br>i:8361534-TEST-<br>i:84000000<br>i:8900200000000<br>b:3271170918                                                                 | Description       Ident.Firmware Version         Ident.Firmware Version       Ident.Firmware Version         MMA1/0001       Ident.Serial Number         Ident.Firmware Number       Ident.User String 3, valve conductance         Ident.Firmware Release Date       Ident.Serial Number         ST-MMA1/0001       Ident.Serial Number         Ident.Config File Number       Ident.Config File Number                                                                                                    |
| i:82<br>i:83<br>i:84<br>i:89<br>b:3271<br>b:4000<br>b:4001                     | i:82600P1H0002<br>i:8361534-TEST-<br>i:84000000<br>i:89002000000000<br>b:3271170918<br>b:400061534-TE<br>b:4001 706064                             | Description       Ident.Firmware Version         Ident.Firmware Version       Ident.Firmware Version         MMA1/0001       Ident.Serial Number         Ident.Firmware Number       Ident.User String 3, valve conductance         Ident.Firmware Release Date       Ident.Serial Number         ST-MMA1/0001       Ident.Serial Number         Ident.Config File Number       Ident.                                                                                                    |
| i:82<br>i:83<br>i:84<br>i:89<br>b:3271<br>b:4000<br>b:4001<br>b:4002           | i:82600P1H0002<br>i:8361534-TEST-<br>i:84000000<br>i:89002000000000<br>b:3271170918<br>b:400061534-TE<br>b:4001 706064<br>b:4002 715588A           | Description       Ident.Firmware Version         Ident.Firmware Version       Ident.Firmware Version         MMA1/0001       Ident.Serial Number         Ident.Firmware Number       Ident.Firmware Number         000000       Ident.User String 3, valve conductance         Ident.Firmware Release Date       Ident.Firmware Release Date         ST-MMA1/0001       Ident.Serial Number         Ident.Config File Number       Ident.Drive Parameter Number         Ident.User String 2       Ident.User String 2 |
| i:82<br>i:83<br>i:84<br>i:89<br>b:3271<br>b:4000<br>b:4001<br>b:4002<br>b:4003 | i:82600P1H0002<br>i:8361534-TEST-<br>i:84000000<br>i:89002000000000<br>b:3271170918<br>b:400061534-TE<br>b:4001 706064<br>b:4002 715588A<br>b:4003 | Description         Ident.Firmware Version         Ident.Firmware Version         IMMA1/0001         Ident.Serial Number         Ident.Firmware Number         100000         Ident.Vser String 3, valve conductance         Ident.Firmware Release Date         ST-MMA1/0001         Ident.Serial Number         Ident.Config File Number         Ident.Drive Parameter Number         Ident.User String 2         00000000         Ident.User String 3, valve conductance                                           |

2. Wait until 'diagnostic status' is completed and the push [Save] to save the diagnostic file:

| ) Help 🛛 🖗 Load Exi | sting   🛃 Create Default | 🛃 Create Customized | 🚡 Open Database | Save*                  |
|---------------------|--------------------------|---------------------|-----------------|------------------------|
| ile information     |                          |                     |                 | additional information |
| filename            | unknown                  |                     |                 |                        |
| date (DD.MM.YY)     | 9/25/2018                |                     |                 |                        |
| time (HH:MM:SS)     | 4:25:17 PM               |                     |                 |                        |
| diagnostic status   | completed                |                     |                 |                        |
| command count       | 2253 / 2253              |                     |                 |                        |
| file size (kB)      | unknown                  |                     |                 | -                      |

Diagnostic file is based on a text file with commands.

With [**Create Customize**] you can load another command text file. With [**Open Database**] the folder with the default command text file opens. Now it is possible exchange the default command file: DefaultDiagnostic.txt

# 9.2 Chart Analyzer

#### Introduction

A chart that was recorded by the graph in the main screen can be displayed. You can view multiple charts in one graph provided that all charts are based on the same pressure unit. Edit functions like zoom-in , zoom-out are also available. The value of each end of each axis can be manually changed. Please enter the preferable value to the each end of axis.

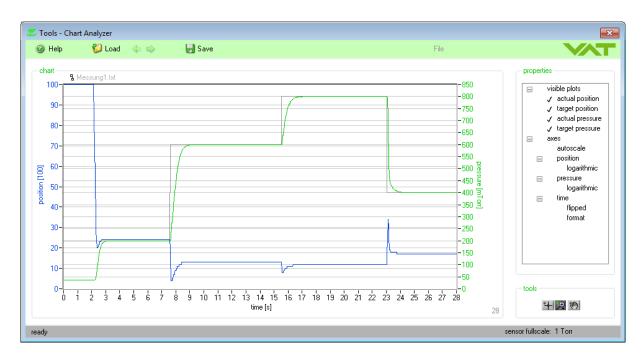

Note: The data in the different pressure unit can not add to the other chart.

### 9.3 Terminal

#### Introduction

With 'Terminal' it is possible to send a RS232 command to the controller via the service port.

#### Window

| ) Help                                                                       |                                                                                                    |               |
|------------------------------------------------------------------------------|----------------------------------------------------------------------------------------------------|---------------|
| command                                                                      |                                                                                                    |               |
| <b>FN</b>                                                                    | Press 'EN                                                                                                    | ITER' to send |
| P:                                                                           |                                                                                                    | •             |
|                                                                              |                                                                                                    |               |
| response                                                                     |                                                                                                    |               |
| D 00000000                                                                   |                                                                                                    |               |
| <u>P:00036000</u>                                                            |                                                                                                    |               |
| <u>P:00036000</u>                                                            |                                                                                                    |               |
| <u>P:00036000</u><br>transmission history -                                  |                                                                                                    |               |
|                                                                              | answer                                                                                                    |               |
| transmission history -                                                       | answer<br>P:00036000                                                                                                    | •             |
| transmission history -                                                       |                                                                                                    |               |
| transmission history -<br>command<br>P:<br>A:<br>O:                          | P:00036000                                                                                                    |               |
| transmission history -<br>command<br>P:<br>A:                                | P:00036000<br>A:100000                                                                                                    | •             |
| transmission history -<br>command<br>P:<br>A:<br>O:                          | P:00036000<br>A:100000<br>x:1000000010500000000000100080303000000                                                                      | •             |
| transmission history<br>command<br>P:<br>A:<br>0:<br>P:                      | P:00036000<br>A:100000<br>x:100000001050000000000100080303000000<br>P:01050000                                                         | <b>^</b>      |
| transmission history<br>command<br>P:<br>A:<br>O:<br>P:<br>A:<br>P:<br>A:    | P:00036000<br>A:100000<br>x:10000000010500000000000000000000000<br>P:01050000<br>A:000000                                              |               |
| transmission history -<br><u>command</u><br>P:<br>A:<br>O:<br>P:<br>A:<br>C: | P:00036000<br>A:100000<br>x:100000001050000000000100080303000000<br>P:01050000<br>A:000000<br>x:10100000003600000100000100080403000000 |               |
| transmission history -<br><u>command</u><br>P:<br>A:<br>O:<br>P:<br>A:<br>C: | P:00036000<br>A:100000<br>x:100000001050000000000100080303000000<br>P:01050000<br>A:000000<br>x:10100000003600000100000100080403000000 | A             |

**Settings** Example: O: + [Enter], opens the valve. **Note:** For detail information about RS232 commands please refer to your valve manual or contact VAT.

### Appendix

| Tools - Terminal  |                                                    |                                                 |
|-------------------|----------------------------------------------------|-------------------------------------------------|
| ) Help            |                                                    |                                                 |
| command           |                                                    |                                                 |
| _                 |                                                    | Press 'ENTER' to sen                            |
| P:                |                                                    | Copy to Clipboard                               |
|                   |                                                    | Paste from Clipboard                            |
| response          |                                                    | Clear                                           |
| D.00000000        |                                                    | Edit                                            |
| <u>P:00036000</u> | Copy to Clipboard                                  | Clear Command History                           |
| command           | answer                                             | A                                               |
| P:                | P:00036000                                         | ^                                               |
| A:                | A:100000                                           |                                                 |
|                   |                                                    |                                                 |
| 0:                | x:10000000105000000000000000000000000000           | 00080303000000                                  |
| P:                | P:01050000                                         | 00080303000000                                  |
| P:<br>A:          | P:01050000<br>A:000000                             | Copy to Clipboard                               |
| P:<br>A:<br>C:    | P:01050000<br>A:000000<br>x:1010000000360000010000 | Copy to Clipboard                               |
| P:<br>A:          | P:01050000<br>A:000000                             |                                                 |
| P:<br>A:<br>C:    | P:01050000<br>A:000000<br>x:1010000000360000010000 | Copy to Clipboard                               |
| P:<br>A:<br>C:    | P:01050000<br>A:000000<br>x:1010000000360000010000 | Copy to Clipboard                               |
| P:<br>A:<br>C:    | P:01050000<br>A:000000<br>x:1010000000360000010000 | Copy to Clipboard<br>Clear Transmission History |

There are additional tools on right mouse menu:

### 9.4 Firmware Download

#### Introduction

'Firmware Download' is used for download VAT firmware to valve controller.

**Note:** Download only original VAT firmware to valve controller! When a firmware is downloaded make sure that configuration and drive parameters are valid.

### Procedure (example)

1. Select 'serial port' and 'firmware type'

| 👯 VAT Firmware Loader v4             | .4.8                                                                                                    | 23  |  |  |  |
|--------------------------------------|----------------------------------------------------------------------------------------------------|-----|--|--|--|
|                                      |                                                                                                    |     |  |  |  |
|                                      |                                                                                                    |     |  |  |  |
| Firmware Loader                      |                                                                                                    |     |  |  |  |
| an VAT device. Please se             | This software is used to download a new firmware into the flash memory of<br>an VAT device. Please select the serial interface port of your computer and<br>the designated firmware type to which you want to perform a firmware<br>download to. |     |  |  |  |
| select serial port:                  | COM 1                                                                                                    |     |  |  |  |
| select firmware type: Valve firmware |                                                                                                    |     |  |  |  |
|                                      | 🗸 Valve firmware                                                                                                    |     |  |  |  |
|                                      | DeviceNet firmware                                                                                                    |     |  |  |  |
|                                      | ServiceBox firmware                                                                                                    |     |  |  |  |
| Cancel                               |                                                                                                    | ext |  |  |  |

#### 2. Select firmware

| 💥 VAT Firmware Loader v4.4.8                                                             | 8         |
|------------------------------------------------------------------------------------------|-----------|
|                                                                                          |           |
| File Selection                                                                           |           |
| Confirm the displayed firmware path using<br>or press 'Browse' to search for a new firmy |           |
| C:\Download\600P1H0001.bin                                                               |           |
| Note: Use VAT provided files only!                                                       | Browse    |
| Cancel                                                                                   | Back Next |

3. Now connect the VAT download dongle

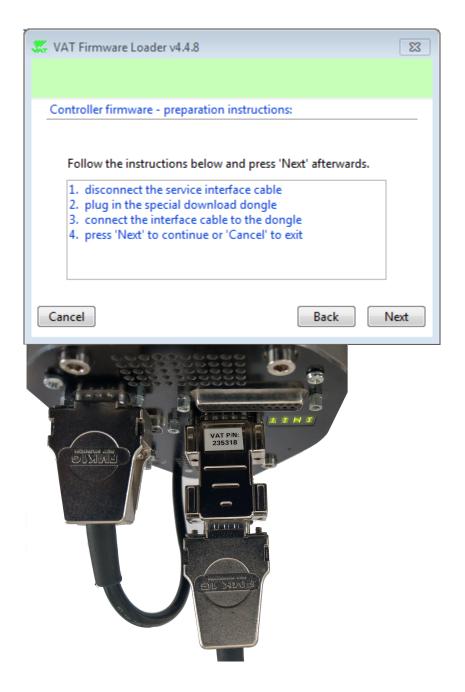

4. Wait until firmware download is finished...

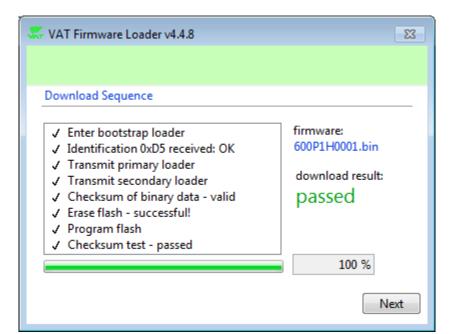

#### 5. Disconnect the download dongle

| 💥 VAT Firmware Loader v4.4.8                                                                               |
|----------------------------------------------------------------------------------------------------|
|                                                                                                    |
| Controller firmware - final instructions:                                                                  |
|                                                                                                    |
| Follow the steps and press 'Next' afterwards.                                                              |
| <ol> <li>disconnect the service interface cable</li> <li>disconnect the special download dongle</li> </ol> |
| <ol> <li>connect the service interface cable to the valve</li> <li>download is finished</li> </ol>         |
|                                                                                                    |
|                                                                                                    |
| Again Finish                                                                                               |

The Firmware Download is done. You can check the Firmware version on «Valve Identification»

### 9.5 Sequencer

#### Introduction

Creating a command sequence.

#### Window

Choose commands or type a command

| 🗶 Tools - Sequencer                               |                                                        |                                   |        | ×             |
|---------------------------------------------------|--------------------------------------------------------|-----------------------------------|--------|---------------|
| 🕑 Help 🛛 🚱 Load                                   | 📰 New 🚽                                                | Save File                         |        | VAT           |
| sequence                                          |                                                        |                                   | 1 seq  | uence entries |
| command                                           | duration [s]                                           | description                       | answer | *             |
| Ir                                                | nsert Row Above<br>nsert Row Below<br>Delete Row       |                                   |        |               |
| P                                                 | C <b>opy Row</b><br>Paste Row Above<br>Paste Row Below |                                   |        |               |
| Ir                                                | nsert Command 💦 🕨 🕨                                    | Open Valve                        |        |               |
| R                                                 | Reset All Durations                                    | Close Valve<br>Position Setpoint  |        |               |
| C                                                 | Copy To Clipboard                                      | Pressure Setpoint                 |        | -             |
| C:\Users\PG500\AppData\                           | Local\VAT Vacuum Va                                    | Hold<br>Local Mode<br>Remote Mode | ]      |               |
| 1 target cycle<br>0 actual cycle<br>0 actual inde | es                                                     | Run Pause                         |        |               |
| ready                                             |                                                        |                                   |        |               |

Edit (position or pressure) commands and duration (Use TAB to jump to the end of the command string)

| equence         |                    |               |                       |        | 3 sequence entries |
|-----------------|--------------------|---------------|-----------------------|--------|--------------------|
| command         |                    | duration [s]  | description           | answer |                    |
| C:              |                    | 4.00          | -                     |        |                    |
| 0:              | _                  | 4.00          | open valve            |        |                    |
| R:050000        |                    | 4.00          | position setpoint     |        |                    |
|                 |                    |               |                       |        |                    |
|                 |                    |               |                       |        |                    |
|                 |                    |               |                       |        |                    |
|                 |                    |               |                       |        |                    |
|                 |                    |               |                       |        |                    |
|                 |                    |               |                       |        |                    |
|                 |                    |               |                       |        |                    |
|                 |                    |               |                       |        |                    |
|                 | 25001A D . 11      |               |                       |        |                    |
| C:\Users\P(     | 3000\AppData\Local | VAT Vacuum Va | lves\CPA\3.0\Support\ |        |                    |
| tatus / operati | on                 |               |                       |        |                    |
|                 |                    |               |                       |        |                    |
| 1               | 🚔 target cycles    |               |                       |        |                    |
|                 | actual cycles      |               |                       |        |                    |
| 0               |                    |               | Run Pause             |        |                    |

© 2023 by VAT Vakuumventile AG, Switzerland

3. Select target cycles

#### 4. Click [Run] to start the sequence. Click [Run] again to stop the sequence

| 🐺 Tools - Sequenc   | er               |                 |                       |                                           | × |
|---------------------|------------------|-----------------|-----------------------|-------------------------------------------|---|
| Help                | 🚱 Load 🚺         | New 🔒           | Save File             |                                           | T |
| - sequence          |                  |                 |                       |                                           |   |
| ·                   |                  |                 |                       | 3 sequence entries                        |   |
| command             |                  | duration [s]    | description           | answer                                    | • |
| C:                  |                  | 4.00            | -                     | x:10999999-000008300050000100080202004000 |   |
| ➡ 0:                |                  | 4.00            | -                     | x:10999999-00000840000000100080302004000  |   |
| R:050000            |                  | 4.00            | -                     |                                           |   |
|                     |                  |                 |                       |                                           |   |
|                     |                  |                 |                       |                                           | - |
|                     |                  |                 |                       |                                           | - |
|                     |                  |                 |                       |                                           |   |
|                     |                  |                 |                       |                                           | - |
|                     |                  |                 |                       |                                           |   |
|                     |                  |                 |                       |                                           | - |
|                     |                  |                 |                       |                                           | - |
|                     | 500) A D - 11    |                 |                       |                                           |   |
| L C:\Users\PG       | 500\AppData\Loca | I\VAT Vacuum Va | lves\CPA\3.0\Support\ |                                           |   |
| - status / operatio | n                |                 |                       |                                           |   |
|                     |                  |                 |                       |                                           |   |
| 10                  | 🗧 target cycles  |                 |                       |                                           |   |
| 2                   | actual cycles    |                 |                       |                                           |   |
| 1                   | actual index     |                 | Run Pause             |                                           |   |
|                     | accounter and a  |                 |                       | 1                                         |   |
| ·                   |                  |                 |                       |                                           |   |
| sequence running    |                  |                 |                       |                                           |   |

[Load] Load a sequence file [Save] Saver your sequence [File],[Clipboard] Load and save to from file or clipboard [New] Clear sequence

Note: The 'Run Sequence' is displayed on the main screen while the sequence is running.

# 10 CPA

## 10.1 Settings

#### Introduction

The CPA Settings are used for adjustment display of position, pressure and time axis.

#### Window

CPA 81

| 🖑 CPA - Settings                    |                          |
|-------------------------------------|--------------------------|
| 🥝 Help 🎲 Set to Default   & Refresh | 🖥 Save 🕃 Data Folder     |
| position indicator                  | pressure indicator       |
| 100 resolution                      | mTorr 💌 unit 📝 linearize |
| 1 💌 decimal                         | 10 voltage at full scale |
|                                     | 0.75 voltage per decade  |
| - chart - position axis             | chart - pressure axis    |
| show 💌 actual position              | show 💌 actual pressure   |
| show 💌 target position              | show 💌 target pressure   |
| fixed 💌 axis scaling                | fixed 💌 axis scaling     |
|                                     | linear 💌 axis mapping    |
|                                     | 2 decades                |
| chart - time axis                   |                          |
| 30 seconds 💌 time interval          |                          |
| ready (pressure controller)         |                          |

#### linearize

If a logarithmic sensor is used, then there are 2 possibilities:

1. Pressure control with the logarithmic signal

- no linearization on the valve (Linearization 'off' in 'Sensor Setup')
- linearization in the CPA (Linearization 'on' in 'CPA Settings')

- use of PI pressure control algorithm (adaptive algorithm cannot be used because it needs a linear signal)

- advantage: whole range of sensor can be used
- 2. Pressure control with a linearized signal
  - linearization on the valve (Linearization 'on' in 'Sensor Setup')
  - no linearization in the CPA (Linearization 'off' in 'CPA Settings')
  - can use adaptive or PI pressure control algorithm
  - disadvantage: only about 4 decades of the sensor range can be used for pressure control

voltage per decade: can be found in the manual of the sensor.

voltage at full scale: can be found in the manual of the sensor, the full scale in pressure unit must be set in 'Sensor - Setup'

### **10.2** Communication Trace

#### Introduction

First click on [Communication Trace]...

CPA Settings Communication Trace

...and 'Communication Trace' is running in the background. Second click on [Communication Trace] and the window below appears with traced data.

The Communication Trace is used for checking the communication between 'CPA' and valve controller.

| nterface - Trac<br>Help | .e |                  | 🚱 Open 🚽 Save      |            |
|-------------------------|----|------------------|--------------------|------------|
| Record tools            |    | Hold Clear       | search tools       | t Previous |
| race table              |    | • •              |                    |            |
| local time              |    | received command | transmitted answer |            |
| 13:10:56.829            | 20 | P:               | P:00042900         |            |
| 13:10:56.809            | 20 | A:               | A:054815           |            |
| 13:10:56.788            | 20 | P:               | P:00038740         |            |
| 13:10:56.769            | 20 | A:               | A:069445           |            |
| 13:10:56.758            | 10 | P:               | P:00036980         |            |
| 13:10:56.739            | 20 | A:               | A:080465           |            |
| 13:10:56.720            | 20 | P:               | P:00036460         |            |
| 13:10:56.699            | 20 | A:               | A:095060           |            |
| 13:10:56.680            | 20 | P:               | P:00036580         |            |
| 13:10:56.660            | 20 | R:012345         | R:                 |            |
| 13:10:56.649            | 10 | A:               | A:099995           |            |
| 13:10:56.628            | 20 | P:               | P:00037760         |            |
| 13:10:56.609            | 20 | A:               | A:099980           |            |
| 13:10:56.588            | 20 | P:               | P:00040280         |            |
| 13:10:56.569            | 20 | A:               | A:099895           | -          |

x:10 is the scan command to update the values (pressure, position, control mode, access mode,...) on the surface of the CPA.

It is possible to trace without the x:10 command --> push 'with scan' in the lower right corner to scan without x:10 command.

# 11 Help

# 11.1 About

| software details                                                     |                                                                                                    |
|----------------------------------------------------------------------|----------------------------------------------------------------------------------------------------|
| edition                                                              | CPA - Control Performance Analyzer                                                                                |
| version                                                              | 3                                                                                                    |
| date                                                                 | yyyy/mm/dd                                                                                                    |
| release                                                              | 8.8.8                                                                                                    |
| company data                                                         | VAT Vakuumventile AG                                                                                              |
|                                                                      | VAT Vakuumventile AG                                                                                              |
| name<br>street                                                       | Seelistrasse                                                                                                    |
| name<br>street<br>postcode                                           | Seelistrasse<br>CH-9469                                                                                           |
| name<br>street<br>postcode<br>town                                   | Seelistrasse<br>CH-9469<br>Haag                                                                                   |
| name<br>street<br>postcode<br>town<br>country                        | Seelistrasse<br>CH-9469<br>Haag<br>Switzerland                                                                    |
| name<br>street<br>postcode<br>town<br>country<br>web                 | Seelistrasse<br>CH-9469<br>Haag<br>Switzerland<br><u>www.vatvalve.com</u>                                         |
| name<br>street<br>postcode<br>town<br>country<br>web<br>email        | Seelistrasse<br>CH-9469<br>Haag<br>Switzerland<br><u>www.vatvalve.com</u><br>CH@vatvalve.com                      |
| name<br>street<br>postcode<br>town<br>country<br>web<br>email<br>tel | Seelistrasse<br>CH-9469<br>Haag<br>Switzerland<br><u>www.vatvalve.com</u><br>CH@vatvalve.com<br>++41 81 771 61 61 |
| name<br>street<br>postcode<br>town<br>country<br>web<br>email        | Seelistrasse<br>CH-9469<br>Haag<br>Switzerland<br><u>www.vatvalve.com</u><br>CH@vatvalve.com                      |
| name<br>street<br>postcode<br>town<br>country<br>web<br>email<br>tel | Seelistrasse<br>CH-9469<br>Haag<br>Switzerland<br><u>www.vatvalve.com</u><br>CH@vatvalve.com<br>++41 81 771 61 61 |

## 11.2 Visit VAT

http://www.vatvalve.com

# 11.3 Trouble shooting

| Failure                   | Check                                                          | Action                                                                                                    |
|---------------------------|----------------------------------------------------------------|----------------------------------------------------------------------------------------------------|
| No communication to valve | Serial line / service cable<br>Power Supply<br>Motor interlock | Connect cable correctly<br>Look at display on integrated<br>controller (display should show<br>some information) |
| No action can be executed | Safety bridge on power connector is available                  | Refer valve manual chapter:<br>Power and Sensor connection<br>for wiring of power-connector                      |
| No action can be executed | Check if valve is in 'LOCAL' mode                              | Change into 'LOCAL' mode                                                                                         |

Further more, the below information for fatal error and warning information is included in the CPA

software.

#### WARNING - INFORMATION:

A warning indicates that the VAT controller is restricted in its functionality. We distinguish between hardware and run-time warnings. There are several warnings that can occur. These warnings are listed below.

#### Hardware warnings:

firmware memory failure
reason: flash memory on master board is corrupt
solution: replace master board
 unknown interface board
reason: interface board encoding is missing or faulty
solution: replace interface board
 sensor port 1 signal missing
reason: AD-converter on master board is corrupt
solution: replace master board
 analog signal missing on logic interface
reason: AD-converter on logic interface board is corrupt
solution: replace logic interface board

#### Run-time warnings:

1) service request reason: motor steps are apparently not effective solution: the valve needs to be cleaned 2) learn parameter failure reason: learn-parameters are missing or faulty solution: run learn procedure 3) compressed air failure reason: compressed air is out of range solution: refer to the 'compressed air status' sub menu for more information 4) power fail not ready reason: ongoing capacitor charging, corrupt capacitor cell(s) solution: refer to the 'power fail status' sub menu for more information 5) sensor factor warning reason: sensor ratio in sensor transition zone exceeds 10% solution: sensor malfunction at sensor port 1 or sensor port 2 6) isolation valve failure reason: position indicator failure on isolation valve solution: refer to the 'isolation valve status' sub menu for more information

#### FATAL ERROR - INFORMATION

A fatal error indicates a serious problem with the control valve. We distinguish between four fatal errors which are:

#### 1) ERROR CODE 20

Group: position failure Phase: synchronization description; mechanical stop not found possible reasons: a) clutch disengaged b) mechanical stop broken

c) shaft broken

2) ERROR CODE 21

Group: position failure

Help 85

Phase: synchronization description; rotation angle of valve plate limited during power up possible reasons: a) valve unit heavy contaminated

- b) valve plate mechanically obstructed
- c) valve plate centric adjustment failure
- d) ball bearings broken
- e) control and actuating unit failure

#### 2) ERROR CODE 22

Group: position failure Phase: normal operation description; rotation angle of valve plate limited during normal operation possible reasons: a) valve unit heavy contaminated

- b) valve plate mechanically obstructed
- c) ball bearings broken
- d) control and actuating unit failure

#### 2) ERROR CODE 40

Group: hardware failure Phase: synchronization description; motor driver failure possible reasons: a) motor driver controller failure b) motor driver wiring failure

Please also refer to the trouble shooting of valve manual.

If you need any further information, please contact one of our service centers. You can find the addresses on our website: <u>http://www.vatvalve.com</u>

### 11.4 Spare parts

#### Introducing

For ordering the 'Service cable' please specify the fabrication number of the valve (see label on valve) when ordering spare parts. This is to ensure that the appropriate spare parts are supplied.

| Item | Description                                     | Ordering No. |
|------|-------------------------------------------------|--------------|
| 1    | Service cable 2 m (between computer and valve)  | 230327       |
| 2    | Service cable 10 m (between computer and valve) | 246056       |

For building the service cable by yourself, please use the following drawing. You need a 5 line cable, 1 piece D-Sub 9pin female, 1 piece HD-Sub 15pin male (3 rows D-Sub).

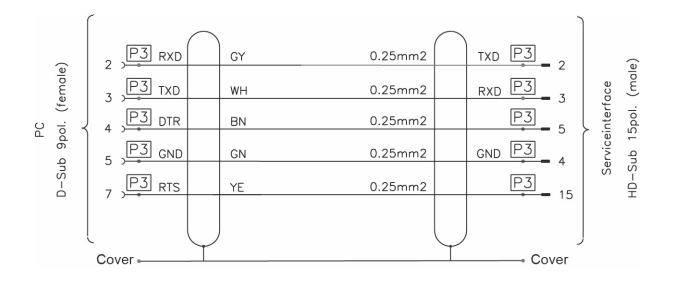

Adaption for firmware download (instead of firmware download dongle):

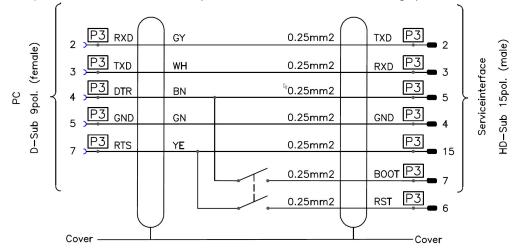

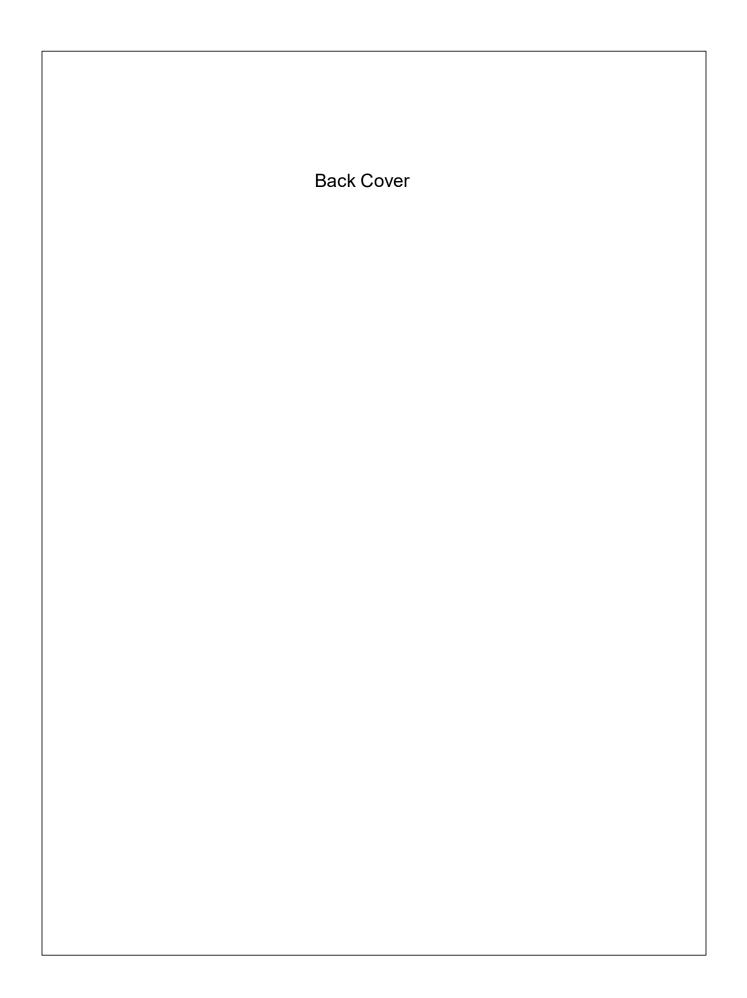